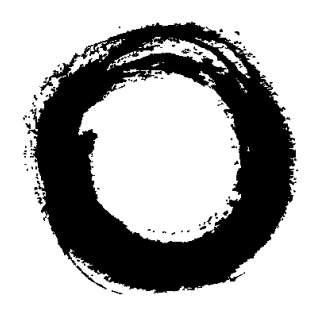

# **Lucent Technologies**<br>Bell Labs Innovations

## **INTUITY ™ Messaging Solutions** Release 4.3 Update

Comcode 108158080 Issue 1 October 1997

#### **Copyright 1997, Lucent Technologies All Rights Reserved Printed in U.S.A.**

#### **Notice**

Every effort was made to ensure that the information in this book was complete and accurate at the time of printing. However, information is subject to change.

#### **Your Responsibility for Your System's Security**

Toll fraud is the unauthorized use of your telecommunications system by an unauthorized party, for example, persons other than your company's employees, agents, subcontractors, or persons working on your company's behalf. Note that there may be a risk of toll fraud associated with your telecommunications system and, if toll fraud occurs, it can result in substantial additional charges for your telecommunications services.

You and your system manager are responsible for the security of your system, such as programming and configuring your equipment to prevent unauthorized use. The system manager is also responsible for reading all installation, instruction, and system administration documents provided with this product in order to fully understand the features that can introduce risk of toll fraud and the steps that can be taken to reduce that risk. Lucent Technologies does not warrant that this product is immune from or will prevent unauthorized use of common-carrier telecommunication services or facilities accessed through or connected to it. Lucent Technologies will not be responsible for any charges that result from such unauthorized use.

#### **Lucent Corporate Security**

Whether or not immediate support is required, all toll fraud incidents involving Lucent products or services shoud be reported to Lucent Corporate Security at 1 800 821-8235. In addition to recording the incident, Lucent Corporate Security is available for consultation on security issues, investigation support, referral to law enforcement agencies, and educational programs.

#### **Lucent Technologies Fraud Intervention**

If you *suspect that you are being victimized* by toll fraud and you need technical support or assistance, call the Lucent Technologies National Customer Care Center Toll Fraud Intervention Hotline at 1 800 643-2353.

#### **Federal Communications Commission Statement**

Part 15: Class A Statement. This equipment has been tested and found to comply with the limits for a Class A digital device, pursuant to Part 15 of the FCC Rules. These limits are designed to provide reasonable protection against harmful interference when the equipment is operated in a commercial environment. This equipment generates, uses, and can radiate radio-frequency energy and, if not installed and used in accordance with the instruction manual, may cause harmful interference to radio communications. Operation of this equipment in a residential area is likely to cause harmful interference in which case the user will be required to correct the interference at his own expense.

**Part 68: Network Registration Number**. This equipment is registered with the FCC in accordance with Part 68 of the FCC Rules. It is identified by an FCC registration number.

**Part 68: Answer-Supervision Signaling.** Allowing this equipment to be operated in a manner that does not provide proper answer-supervision signaling is in violation of Part 68 Rules. This equipment returns answersupervision signals to the public switched network when:

- Answered by the called station
- Answered by the attendant
- Routed to a recorded announcement that can be administered by the CPE user

This equipment returns answer-supervision signals on all DID calls forwarded back to the public switched telephone network. Permissible exceptions are:

- A call is unanswered
- A busy tone is received
- A reorder tone is received

#### **Canadian Department of Communications (DOC) Interference Information**

This digital apparatus does not exceed the Class A limits for radio noise emissions set out in the radio interference regulations of the Canadian Department of Communications.

Le Présent Appareil Nomérique n'émet pas de bruits radioélectriques dépassant les limites applicables aux appareils numériques de la class A préscrites dans le reglement sur le brouillage radioélectrique édicté par le ministére des Communications du Canada.

#### **Trademarks**

See the section titled ["About This Book."](#page-4-0)

#### **Ordering Information**

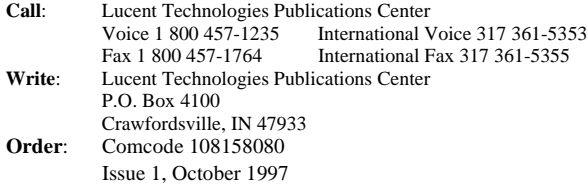

 You can be placed on a standing order list for this and other documents you may need. Standing order will enable you to automatically receive updated versions of individual documents or document sets, billed to account information that you provide. For more information on standing orders, or to be put on a list to receive future issues of this document, contact the Lucent Technologies Publications Center.

#### **Warranty**

Lucent Technologies provides a limited warranty on this product. Refer to the "Limited Use Software License Agreement" card provided with your package.

#### **European Union Declaration of Conformity**

Lucent Technologies Business Communications Systems declares that the equipment specified in this document conforms to the referenced European Union (EU) Directives and Harmonized Standards listed below:<br>EMC Directive 89/336/EEC

EMC Directive 89/336/EEC<br>Low-Voltage Directive 73/23/EEC Low-Voltage Directive

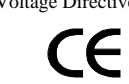

The "CE" mark affixed to the equipment means that it conforms to the above **directives** 

#### **Comments**

To comment on this document, return the comment card at the front of the document.

#### **Acknowledgment**

This document was prepared by Product Documentation, Lucent Technologies, Columbus, OH.

## **Contents**

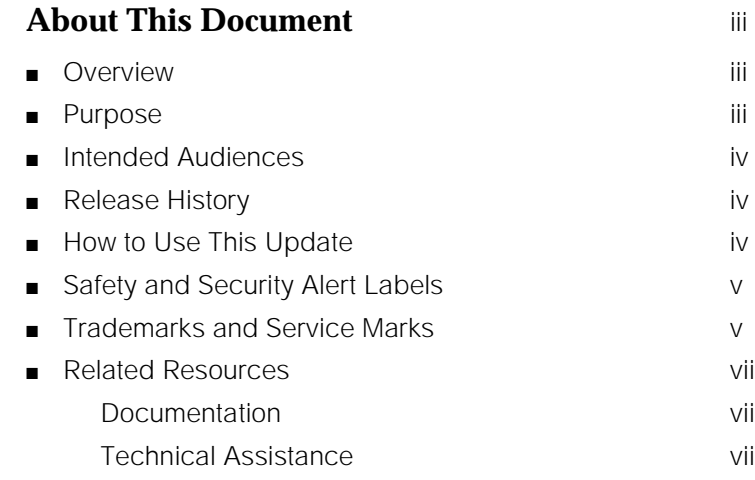

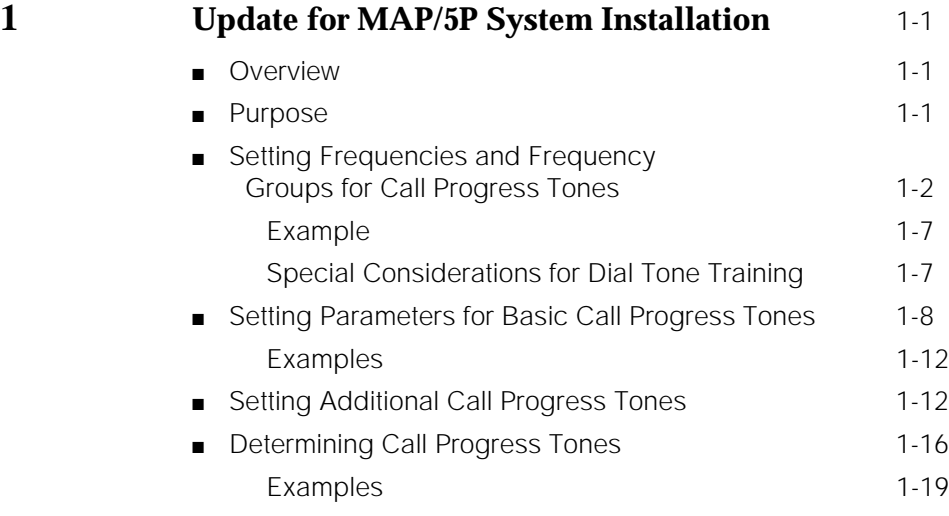

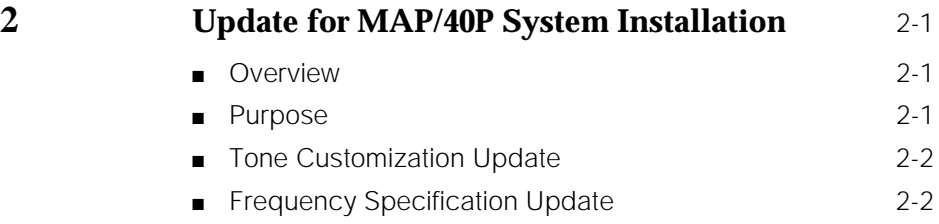

## **Contents**

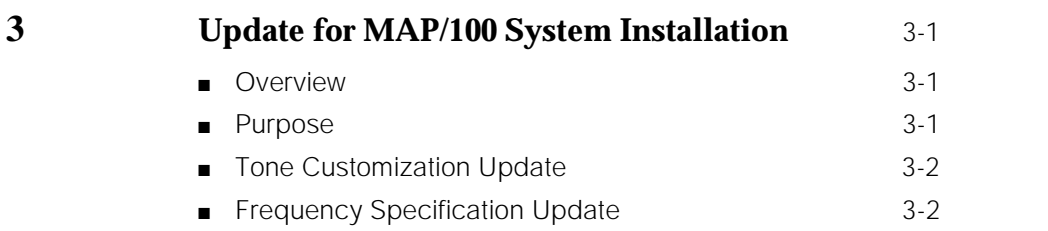

## **4 [Update for Integration with MERLIN LEGEND](#page-35-1)  Communications System** 4-1

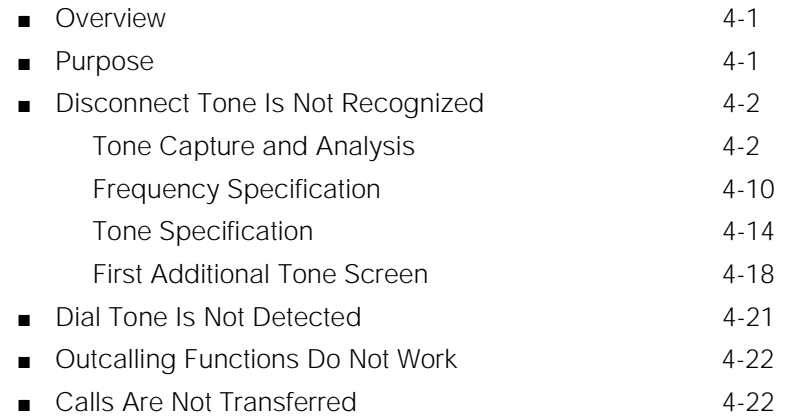

**IN Index IN-1** 

## <span id="page-4-1"></span><span id="page-4-0"></span>**About This Document**

## **Overview**

This chapter describes:

- [Intended audiences](#page-5-1)
- [Release history](#page-5-2)
- [How to use this update](#page-5-3)
- [Safety and security alert labels](#page-6-1)
- [Trademarks and service marks](#page-6-2)
- [Related resources](#page-8-1)

## **Purpose**

This document, Lucent InTUITY™ Messaging Solutions Release 4.3 Update, Issue 1, contains supplemental instructions for Release 4.3 of the Lucent INTUITY voice messaging system.

## <span id="page-5-4"></span><span id="page-5-1"></span><span id="page-5-0"></span>**Intended Audiences**

This document is intended primarily as an update for the on-site technical personnel who are responsible for installing the Lucent INTUITY system or for integrating the system with a MERLIN LEGEND® switch. Secondary audiences include the following from Lucent Technologies:

- Field support
- Helpline personnel
- Sales support
- Design support
- Factory ALT personnel
- Provisioning project managers

We assume that the primary users of this book have completed the Lucent INTUITY hardware installation training course.

## <span id="page-5-3"></span><span id="page-5-2"></span>**Release History**

This is the first release of this update.

## **How to Use This Update**

If you have received any of the following books, see Table 1 for the corresponding chapters in this update:

#### **Table 1. Books Impacted by This Update**

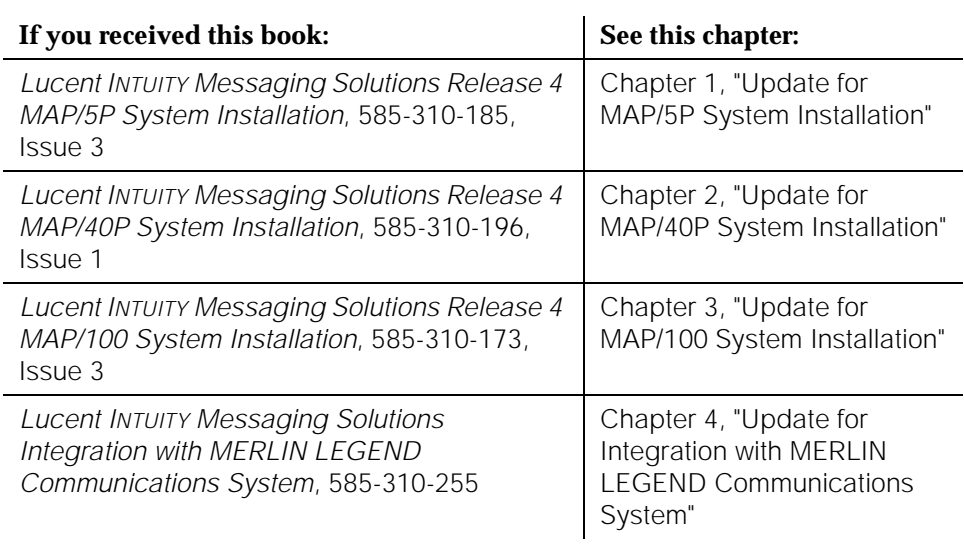

## <span id="page-6-1"></span><span id="page-6-0"></span>**Safety and Security Alert Labels**

This update uses the following symbols to call your attention to potential problems that could cause personal injury, damage to equipment, loss of data, or service interruptions:

## **A** CAUTION:

Indicates the presence of a hazard that if not avoided can or will cause minor personal injury or property damage, including loss of data.

## ! **WARNING:**

Indicates the presence of a hazard that if not avoided can cause death or severe personal injury.

## **A** DANGER:

Indicates the presence of a hazard that if not avoided will cause death or severe personal injury.

## <span id="page-6-2"></span>**Trademarks and Service Marks**

The following trademarked products are mentioned in this update:

- AUDIX is a registered trademark of Lucent Technologies.
- DEFINITY is a registered trademark of Lucent Technologies.
- DMS-100 is a trademark of Northern Telecom Limited.
- Dterm is a trademark of NEC Telephones, Inc.
- INTUITY is a trademark of Lucent Technologies.
- Lucent is a trademark of Lucent Technologies.
- MERLIN LEGEND is a registered trademark of Lucent Technologies.
- Microsoft is a registered trademark of Microsoft Corporation.
- MS is a registered trademark of Microsoft Corporation.
- MS-DOS is a registered trademark of Microsoft Corporation.
- Mitel is a trademark of Mitel Corporation.
- NEAX is a trademark of NEC Telephone, Inc.
- NEC is a registered trademark of NEC Telephones, Inc.
- Netware Loadable Module is a registered trademark of Novell, Inc.
- Northern Telecom is a registered trademark of Northern Telecom Limited.
- Paradyne is a registered trademark of AT&T.
- Rolm is a registered trademark of International Business Machines.
- SX-100 is a trademark of Mitel Corporation.
- SX-200 is a trademark of Mitel Corporation.
- SX-2000 is a trademark of Mitel Corporation.
- UNIX is a registered trademark of UNIX Systems Laboratories, Inc.
- Windows is a trademark of Microsoft Corporation.

## <span id="page-8-1"></span><span id="page-8-0"></span>**Related Resources**

This section describes additional documentation and technical assistance available for you to learn more about the installation of your Lucent INTUITY system.

#### **Documentation**

## $\implies$  NOTE:

See the appropriate book for specific information on planning, installing, administering, or maintaining a Lucent INTUITY system. See the Lucent INTUITY online catalog for more information on other books in the set.

Use the following books in conjunction with this update:

- Lucent Intuity Messaging Solutions Release 4 installation book specific to your platform for a detailed source of complete installation procedures and troubleshooting information
- Lucent Intuity Messaging Solutions Release 4 maintenance book specific to your platform for a detailed source of complete maintenance procedures and troubleshooting information
- Lucent Intuity Messaging Solutions Integration with MERLIN LEGEND Communications System, 585-310-255, for more detailed instructions for integrating the MERLIN LEGEND with the Lucent INTUITY system

See the inside front cover for information on how to order Lucent INTUITY documentation.

#### **Technical Assistance**

The following numbers are available for technical assistance with Lucent Technologies products and services:

- Within the United States
	- For systems integrated with a MERLIN LEGEND switch, call 1-800-628-2888.
	- For systems integrated with any other switch, call 1-800-242-2121 x85474.
- **Within Canada** 
	- For all systems, call 1-800-242-1234.
- Within any other country
	- For all systems, call your local distributor.

# <span id="page-9-1"></span><span id="page-9-0"></span>**11 Update for MAP/5P System<br>
Installation<br>
11 Percent of System and System of System and System and System of System and System and System and System and System and System and System and System and System and System and S Installation**

## **Overview**

This chapter is an update to Appendix C, "Troubleshooting Procedures", in Lucent INTUITY™ Messaging Solutions Release 4 MAP/5P System Installation, 585-310-185.

## **Purpose**

The purpose of this chapter is to provide updated troubleshooting procedures for switch integration.

## **A** CAUTION:

Before you begin these troubleshooting procedures, you must have already completed all relevant procedures in Chapter 6, "Initial Administration for Switch Integration". See your switch administrator to verify the correct settings for your switch, if necessary, before beginning these troubleshooting procedures.

You may need to complete the following procedures if:

- Outcalling functions, including fax outcalling, do not work
- Disconnect tone is not recognized
- Calls are not transferred
- Dialtone is not detected

<span id="page-10-1"></span><span id="page-10-0"></span>Due to the frequency limitations of the Lucent INTUITY system, there may be some problems in detecting the far-end disconnect in some countries. Additional administration may be required on the switch to ensure that the far-end disconnect is recognized.

By default, most switches use U.S. parameter settings for different switch tones in all countries. Therefore, all dial tone, busy tone detection, and reorder tones are based on U.S. settings. These tones do not create any problems in the internal call answer function. Problems arise in countries where the disconnect (usually busy) tone is provided by the network.

Therefore, when the voice is being coded or recorded from an external call and the external caller disconnects the call, the Lucent INTUITY system might not be able to do call progress tone detection or to detect the disconnect tone. In this case, the disconnect tone is recorded with the message until Lucent INTUITY finally times out.

### $\Rightarrow$  note:

This problem does not occur if the public switch network gives a polarity disconnect or wink disconnect. The polarity disconnect or wink disconnect option needs to be ordered from the central office, if possible.

## **Setting Frequencies and Frequency Groups for Call Progress Tones**

Use this procedure to set the country-specific and switch-specific frequencies and frequency groups that the Lucent INTUITY system uses to recognize call progress tones that the switch sends.

Each call progress tone is made up of one or two frequencies. Accordingly, a frequency group is either a single frequency or a set of two frequencies that you define as a group so the group can then be assigned to a particular type of tone.

The frequencies and frequency groups set on this window are also displayed on the following windows used to set the parameters for call progress tones. See ["Setting Parameters for Basic Call Progress Tones"](#page-16-0) and ["Setting Additional Call](#page-20-0)  [Progress Tones".](#page-20-0)

- Windows for basic call progress tones:
	- Dial Tone window
	- Busy Tone window
	- Reorder Tone window
	- Ring Tone window
	- Stutter Tone window
- <span id="page-11-1"></span><span id="page-11-0"></span>■ Windows for custom-specified call progress tones
	- First Additional Tone window
	- Second Additional Tone window
	- Third Additional Tone window

The required frequencies may differ for the five types of call progress tones, though in general each country (or switch) uses a small number of frequencies to define all tones. In some cases a single frequency is used for all tones.

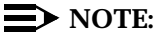

Besides frequency, call progress tones are also distinguished by cadence, that is the number and duration of ON/OFF cycles that compose the tone. The cadence is set on the various tone windows. See ["Setting Parameters](#page-16-0)  [for Basic Call Progress Tones"](#page-16-0) and below.

For ease of administration of the call progress tones, you can assign as many as three distinct frequency groups that contain appropriate sets of frequencies (one, two, or three frequencies) to cover all the types of tones your system uses.

This procedure also allows you to enable *dial tone training*. In dial tone training, the system analyzes the dial tone that the switch sends to determine its constituent frequencies. If the frequencies obtained from the analysis differ from the frequencies set in your Lucent INTUITY system, these settings are automatically overwritten with the values obtained from analysis. (See "" following [Table 1-1](#page-14-0) for more information.)

Complete the following procedure to set call frequencies and call frequency groups for call progress tones:

1. Start at the Lucent INTUITY main menu (Figure 1-1).

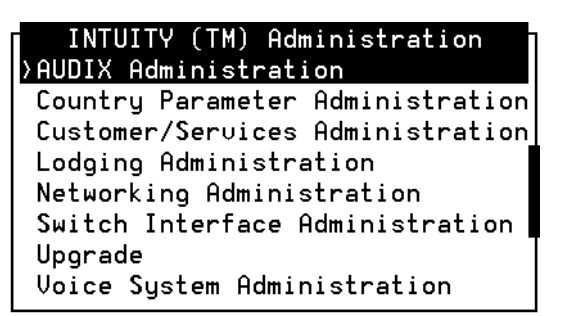

**Figure 1-1. Lucent INTUITY Main Menu**

2. Select

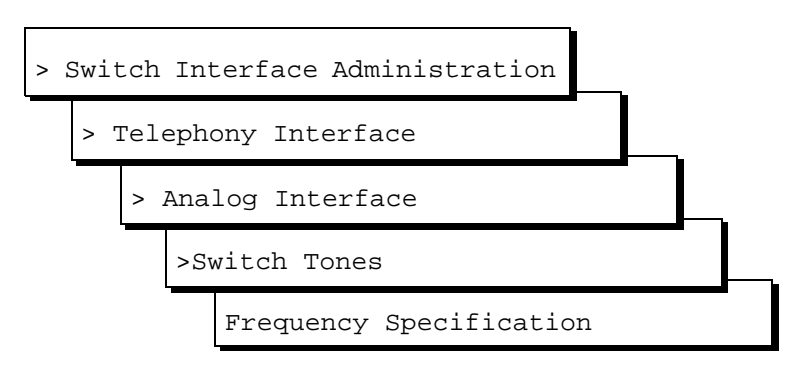

The system displays the Frequency Specification window (Figure 1-2) with defaults for your integration. If the parameters have been previously administered, the system displays the current values instead.

<span id="page-12-0"></span>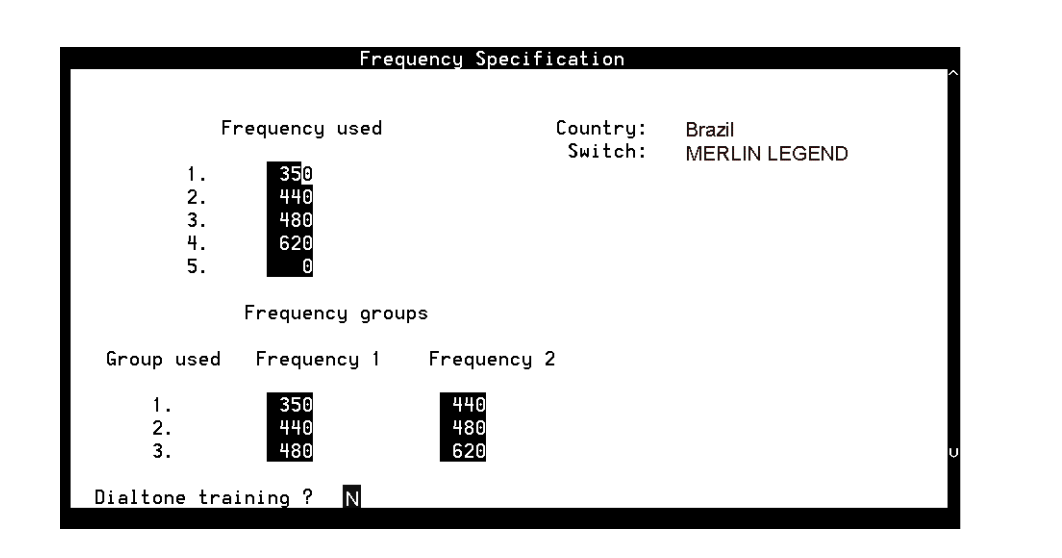

#### **Figure 1-2. Frequency Specification Window**

3. Enter values in the Frequency used fields, as necessary to represent all the frequencies used for all the tones in your system (see [Table 1-1\).](#page-14-0) 

#### $\Rightarrow$  NOTE:

You must enter disconnect tone frequencies first. If only one frequency is used for disconnect tone, enter it in the first Frequency used field. If two frequencies are used, enter them first and second.

If all the Frequency used fields are filled and there is no vacant field, the Ringtone frequency field can be deleted and replaced with some other field. If there is a field with no entry, then the disconnect tone entry should be placed in the first Frequency Used field and the ringtone frequency should be deleted.

## $\Rightarrow$  NOTE:

If you have already completed a tone capture analysis, these values should match the values from the Frequency 1 field and the Frequency 2 field on the ["Tone Capture and Analysis Window".](#page-24-0) 

- 4. In the Group used row, enter frequencies in the Frequency 1 and Frequency 2 fields for frequency group 1 (see [Table 1-1\).](#page-14-0)
- 5. Repeat Step 4 for additional frequency groups that you want to set (see [Table 1-1\).](#page-14-0)
- 6. Enter **n** in the Dialtone training? field.
- 7. Press F3 (Save).

The system displays the following message:

Your changes have been saved. You need to restart the Voice System to make these changes active.

- 8. Press F1 (Acknowledge Message).
- 9. Press **F6** (Cancel) five times to return to the Lucent Intuity main menu [\(Figure 1-1\).](#page-11-0)

| Field                              | <b>Description</b>                                                                                                    | <b>Values</b>                                                                                                    |
|------------------------------------|----------------------------------------------------------------------------------------------------|----------------------------------------------------------------------------------------------------|
| Country:                           | Displays the country set on the Switch<br>Selection window.                                                                                                    | Display only.                                                                                                    |
| Switch:                            | Displays the switch type set on the Switch<br>Selection window.                                                                                                    | Display only.                                                                                                    |
| Frequency<br>used<br>(five fields) | Enables you to list up to five different<br>frequencies used in the country for which<br>you are setting tones. The values you enter<br>here are displayed on the Busy Tone, Dial<br>Tone, Reorder Tone, Ring Tone, Stutter Tone,<br>First Additional Tone, Second Additional<br>Tone, and Third Additional Tone windows.<br>$\Rightarrow$ NOTE:<br>You must specify the frequencies<br>used for disconnect as the first tones<br>in this list. | Range 300-4000 Hz. Unused<br>frequency fields are indicated by 0<br>(zero).<br>$\Rightarrow$ NOTE:<br>The first frequency can never<br>be 0. If a frequency is 0, the<br>following frequencies on the<br>list must also be 0. The<br>system will treat them as 0<br>even if they are set to another<br>value. |
| Group used                         | Provides a reference number (1, 2, or 3) for<br>each of the three frequency groups you can<br>set.                                                                                                    | 1, 2, or 3. Display only.                                                                                                    |
| Frequency<br>1<br>Frequency<br>2   | Defines the first frequency in a set of two<br>(maximum) frequencies that can make up a<br>tone.<br>Defines the second frequency in a set of two                                                                                                    | Frequencies used in these groups<br>must be defined in the Frequency<br>used fields. If a frequency group is<br>unused, by default the values for<br>both Frequency 1 and Frequency 2                                                                                                    |
|                                    | (maximum) frequencies that can make up a<br>tone.                                                                                                    | are zero (0).<br>$\equiv$ note:<br>If a group has only one<br>frequency, enter that<br>frequency in the<br>Frequency 1 field and<br>enter zero (0) in the<br>Frequency 2 field.                                                                                                    |
| Dialtone<br>training?              | Specifies whether your system uses dial tone<br>training. Thus, if your system uses the same<br>frequencies for other call progress tones<br>besides dial tone, you can define two<br>different groups using the same frequencies.<br>One group can be used for dial tone and the<br>other group for other call progress tones.                                                                                                    | y to enable dial tone training<br>n to disable dial tone training<br>If the dial tone on your system is not<br>continuous, the dial tone training<br>flag is internally set to N and the<br>system ignores this field.                                                                                        |

<span id="page-14-1"></span><span id="page-14-0"></span>**Table 1-1. Frequency Specification Window — Field Descriptions** 

#### <span id="page-15-1"></span><span id="page-15-0"></span>**Example**

Suppose dial tone is 440 Hz + 480 Hz, and you want to assign Group 1 for dial tone. To do so, enter 440 in the Frequency 1 field and 480 in the Frequency 2 field for Group 1. Later when defining dial tone on the Dial Tone window, you can simply specify that it uses Group 1 and the system will recognize the correct frequencies.

### **Special Considerations for Dial Tone Training**

If dial tone training is enabled, the system overwrites the frequencies assigned for dial tone with whatever frequencies dial tone training analysis detects. The system is configured to expect the first frequency or frequencies on the list on the Frequency used field to be for dial tone. If dial tone training detects only one frequency in the dial tone, the system overwrites the first frequency specified. If it detects two frequencies in the dial tone, the system overwrites the first two frequencies.

## **A** CAUTION:

Any changes to the frequencies made through dial tone training are not indicated on the windows in the user interface.

Problems may arise, however, if the switch tones for in dial tone are not precisely tuned. For example, suppose your system is configured to expect the single frequency of 440 Hz for dial tone and all other tones and that 440 Hz is listed as the first and only frequency in the Frequency Used field. Suppose further that dial tone training detects 441 Hz as the actual frequency sent by the switch. The system overwrites 440 Hz with 441 Hz. In this case, the system will recognize dial tone but not any of the other switch tones.

To ensure that this sort of problem does not occur, it is recommended that you enter the frequency or frequencies used for dial tone more than once in the Frequency used field. In the example above, then entry would be:

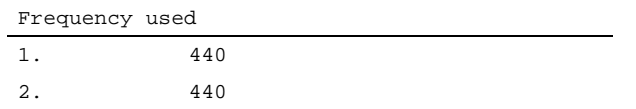

If your system uses 350 and 440 Hz, the recommended entry would be:

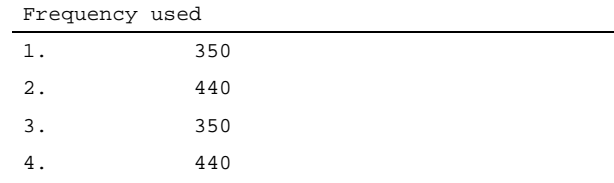

## <span id="page-16-1"></span><span id="page-16-0"></span>**Setting Parameters for Basic Call Progress Tones**

Use this procedure to set the frequencies and cadence your system recognizes for call progress tones that the switch sends. Parameters can be set for the five basic call progress tones — busy tone, dial tone, reorder tone, ring tone, and stutter tone. Each tone is made up of one or two frequencies and consists of a series of ON and OFF timing cycles, called the cadence.

This procedure also allows you to specify whether the Lucent INTUITY system should interpret the tone you are setting as a disconnect signal (if call progress tones are used for disconnects in your system).

1. Starting at the Lucent INTUITY main menu [\(Figure 1-1\),](#page-11-0) select

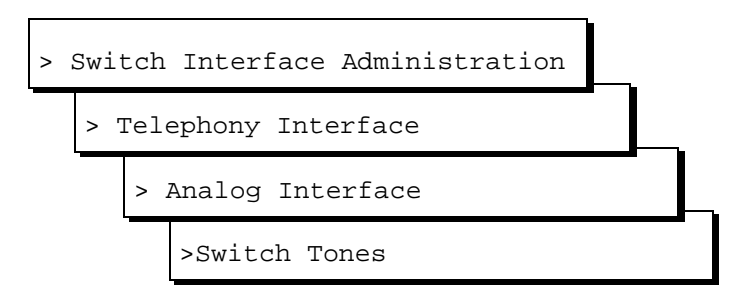

The system displays the Switch Tones menu (Figure 1-3).

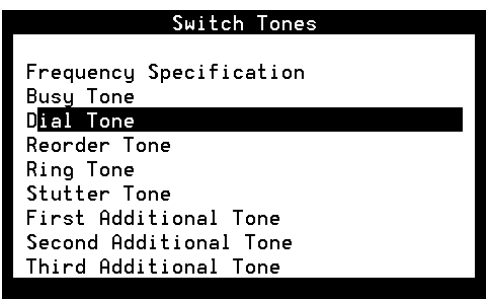

#### **Figure 1-3. Switch Tones Menu**

- 2. Select one of the following menu items corresponding to the tone you want to set:
	- Busy Tone
	- Dial Tone
	- Reorder Tone
- <span id="page-17-0"></span>■ Ring Tone
- Stutter Tone

The system displays the appropriate window for the tone you selected with defaults for your integration. If the parameters have been previously administered, the system displays the current values instead. The window also displays the frequency groups set in the Frequency Specification window [\(Figure 1-2\).](#page-12-0) 

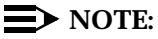

Figure 1-4 shows the Dial Tone window. Windows for the other basic tones are identical except for their titles.

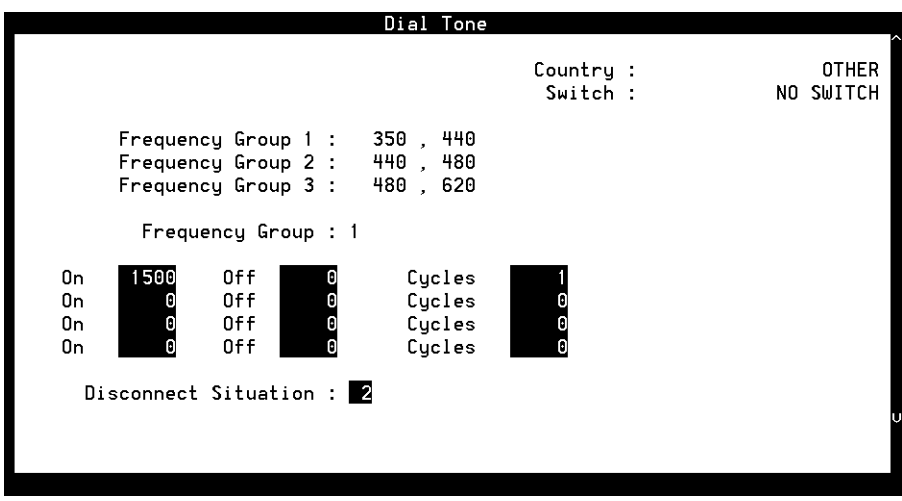

**Figure 1-4. Example of Switch Tone Window — Dial Tone** 

3. In the Frequency group field, select one of the frequency groups (1, 2, or 3) displayed at the top of the window for the system to use for this tone.

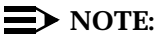

These groups are assigned on the Frequency Specification window.

4. Enter values in the On, Off, and Cycles fields (see [Table 1-2\),](#page-19-0) as necessary to represent the tone cadence. (See the [examples](#page-20-0) following Table 1-2 for information on how to represent the cadence.)

## $\Rightarrow$  **NOTE:**

If you set stutter tone, be sure the timing used for continuous tone (minimum on duration) matches the timing used for continuous tone on the dialtone screen. For example, if dialtone is set as continuous tone, minimum 2 seconds, then stutter tone might be 200 msec ON, 200 msec OFF (3 cycles) followed by continuous tone, minimum 2 seconds.

- 5. Enter the appropriate value in the Disconnect Situation field, depending on whether your system interprets this type of tone as a disconnect signal (see [Table 1-2\).](#page-19-0)
- $6.$  Press  $[3]$  (Save).

The system displays the following message:

Do you wish to continue with this change (Y/N)?

7. Enter **y**

The system displays the following message:

Your changes been saved. You need to stop and start the Voice System to make these changes active.

- 8. Press <a>[1]</a> (Acknowledge Message).
- 9. Do you want to set the frequency and cadence for another tone?
	- If no, press (Cancel) five times to return to the Lucent INTUITY F6 main menu [\(Figure 1-1\).](#page-11-0) You have completed this procedure.
	- If yes, do the following:
		- a. Press F6 (Cancel) to return to the Switch Tones menu.
		- b. Repeat Steps [2](#page-16-0) through 9 for the tone you select.

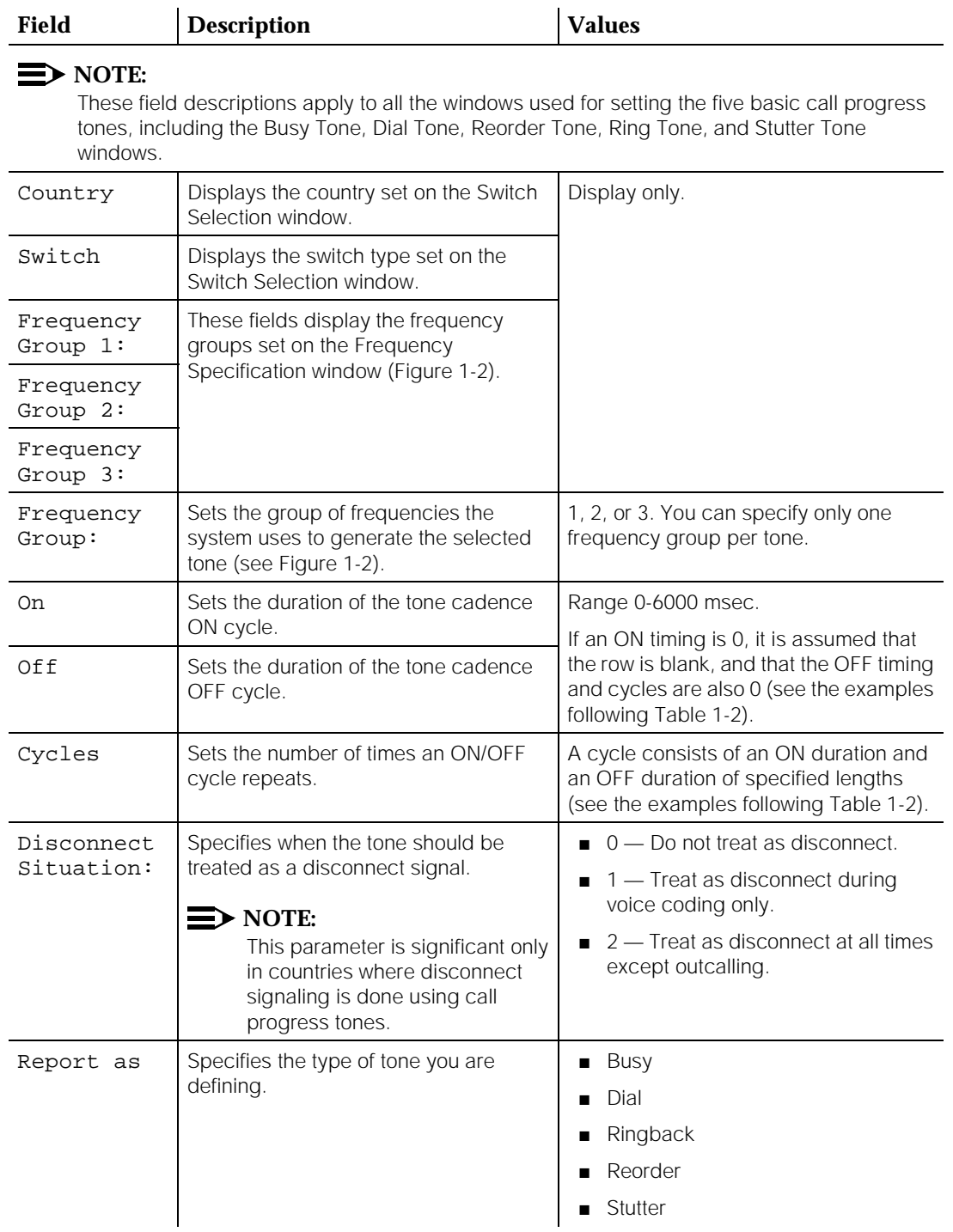

## <span id="page-19-0"></span>**Table 1-2. Basic Tone Windows – Field Descriptions**

#### <span id="page-20-1"></span><span id="page-20-0"></span>**Examples**

The ON/OFF cycles that make up the cadence of a call progress tone must be specified in order. These examples illustrate how the cadence is set on the basic call progress tone windows.

■ Four rows are needed to specify the following tone:

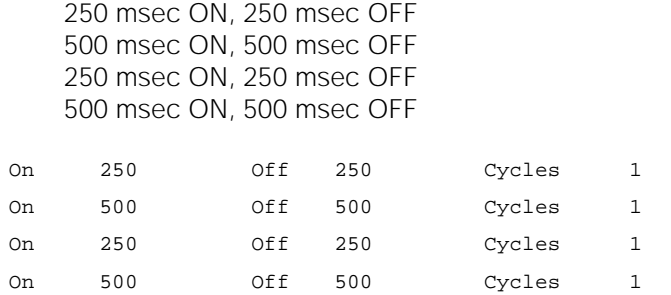

Three rows are needed for the following tone. Since the first two cycles repeat exactly (250 msec ON, 250 msec OFF), their setting can be entered once and specified as repeating twice (2 cycles).

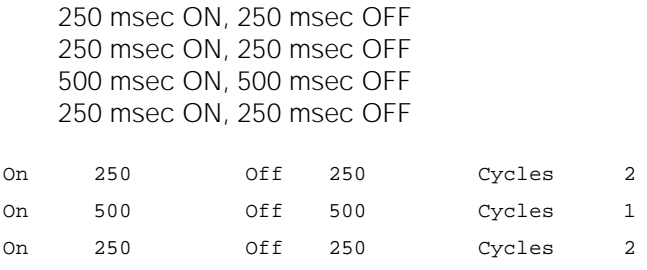

## **Setting Additional Call Progress Tones**

In some cases you may need to assign more than one set of parameters for a certain call progress tone. For example, if your switch and the switch at your public telephone network office use different dial tone parameters, you may need to set both in your INTUITY system.

Use this procedure to set the frequencies and cadence the INTUITY system recognizes for additional call progress tones. As many as three additional tones can be specified as either busy tone, dial tone, reorder tone, ring tone, or stutter tone. Like the basic tones (see ["Setting Parameters for Basic Call Progress](#page-16-0)  [Tones"\),](#page-16-0) each additional tone is made up of one or two frequencies and consists of a series of on and off timing cycles (cadence).

#### **NOTE:**

Unlike for basic tones, here you cannot enable any additional tone you set to be recognized as a disconnect signal.

1. Starting at the Lucent INTUITY main menu [\(Figure 1-1\),](#page-11-0) select

<span id="page-21-0"></span>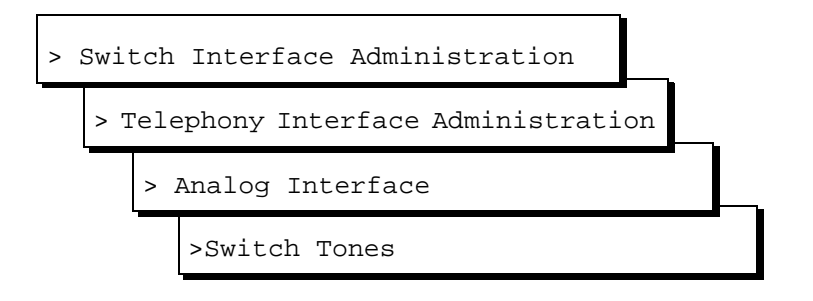

The system displays the Switch Tones menu (Figure 1-5).

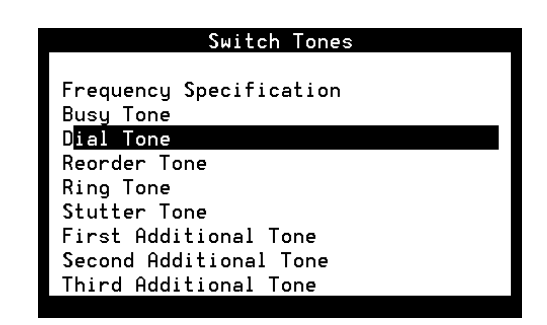

**Figure 1-5. Switch Tones Menu** 

- 2. Select one of the following menu items corresponding to the additional tone you want to set:
	- First Additional Tone
	- Second Additional Tone
	- Third Additional Tone

The system displays the appropriate window for the tone you selected. If the parameters have been previously administered, the system displays the current values instead. If the parameters have not been previously administered, the value in the Report as field is unused. The window also displays the frequency groups set in the Frequency Specification window [\(Figure 1-2\).](#page-12-0)

[Figure 1-6](#page-22-0) shows the First Additional Tone window. Windows for the other additional tones are identical except for their titles.

<span id="page-22-0"></span>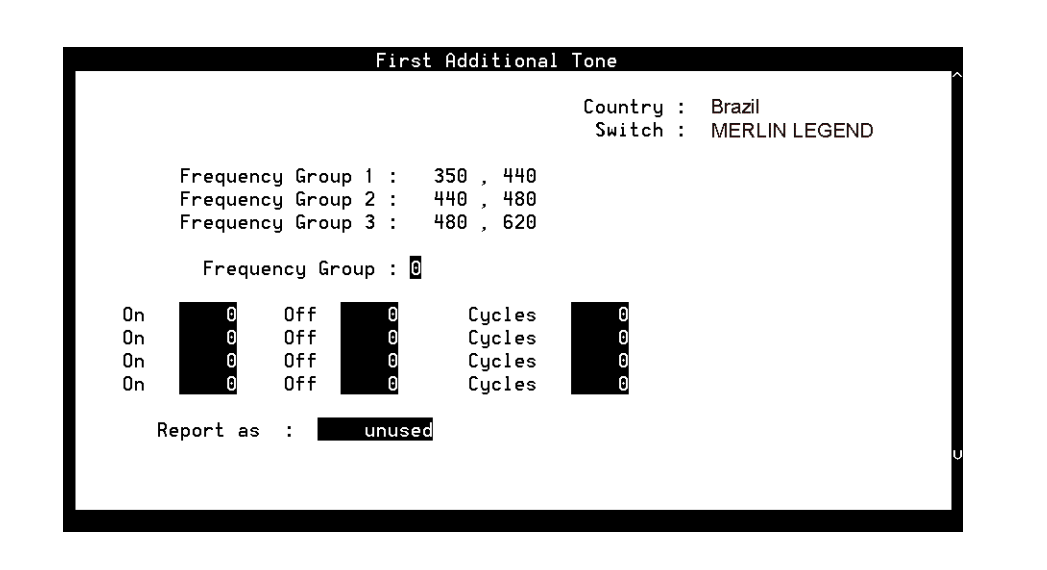

**Figure 1-6. Example of Additional Tone Window — First Additional Tone** 

3. In the Frequency Group: field, select one of the frequency groups (1, 2, or 3) displayed at the top of the window for the system to use for this tone (See [Table 1-2\).](#page-19-0) 

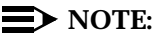

These groups are assigned on the Frequency Specification window.

4. Enter values in the On, Off, and Cycles fields (see [Table 1-2\),](#page-19-0) as necessary to represent the tone cadence.

See the [examples](#page-20-0) following Table 1-2 for information on how to represent the cadence.

#### $\Rightarrow$  note:

If you set stutter tone, be sure the timing used for continuous tone (minimum on duration) matches the timing used for continuous tone on the dialtone screen. For example, if dialtone is set as continuous tone, minimum 2 seconds, then stutter tone might be 200 msec ON, 200 msec OFF (3 cycles) followed by continuous tone, minimum 2 seconds.

5. Enter the appropriate tone name in the Report as: field (see Table 1-3), corresponding to the additional basic tone you are defining.

For example, if you are defining an additional dial tone, enter **dial**

 $6.$  Press  $[3]$  (Save).

The system displays the following message:

Do you wish to continue with this change (Y/N)?

<span id="page-23-0"></span>7. Enter **y**

The system displays the following message:

Your changes been saved. You need to stop and start the Voice System to make these changes active.

- 8. Press F1 (Acknowledge Message).
- 9. Do you want to define another additional tone?
	- If no, press (Cancel) five times to return to the Lucent INTUITY F6 main menu [\(Figure 1-1\).](#page-11-0) You have completed this procedure.
	- If yes, do the following:
		- a. Press F6 (Cancel) to return to the Switch Tones menu.
		- b. Repeat [Step 2](#page-21-0) through Step 9 for the tone you selected.

#### **Table 1-3. Additional Tone Windows— Field Descriptions**

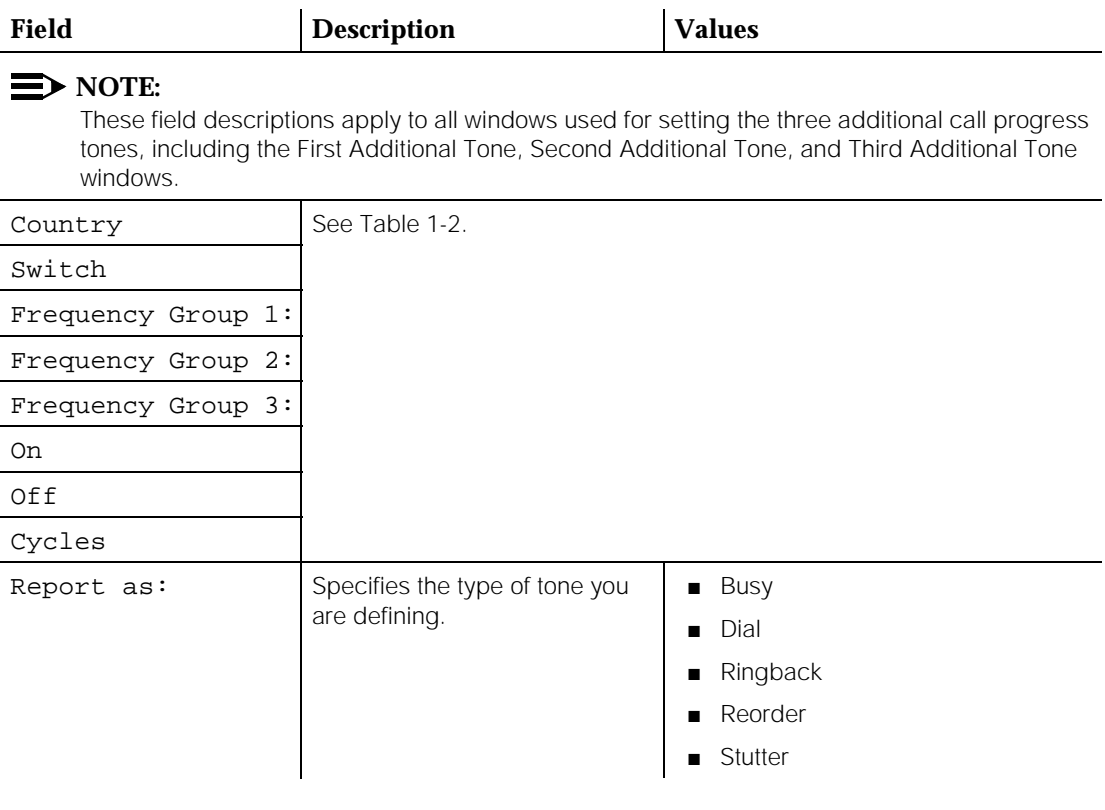

10. Press F6 (Cancel) four times to return to the Lucent INTUITY main menu [\(Figure 1-1\).](#page-11-0) 

## <span id="page-24-1"></span><span id="page-24-0"></span>**Determining Call Progress Tones**

Use the Tone Capture and Analysis Screen (Figure 1-7) to evaluate call progress tones on various switches in cases where the system defaults must be tuned. This tool enables you to:

- Use a set of OPCODE commands to simulates a call scenario that makes the switch generate a tone
- Capture the tone
- Analyze the tone to determine its frequency and cadence

After analysis, you can tune the tone parameters set in the Lucent INTUITY system to match the actual switch parameters by accessing the appropriate window in the telephony interface: Dial Tone, Busy Tone, Reorder Tone, Ringback Tone or Stutter Tone window.

1. Starting at the Lucent INTUITY main menu [\(Figure 1-1\),](#page-11-0) select

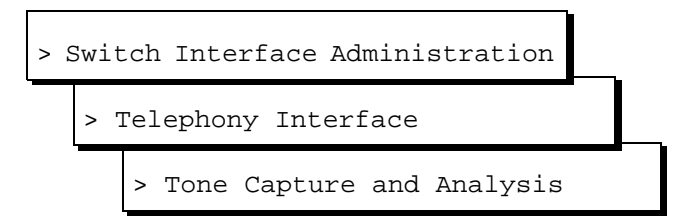

The system displays the Tone Capture and Analysis window (Figure 1-7).

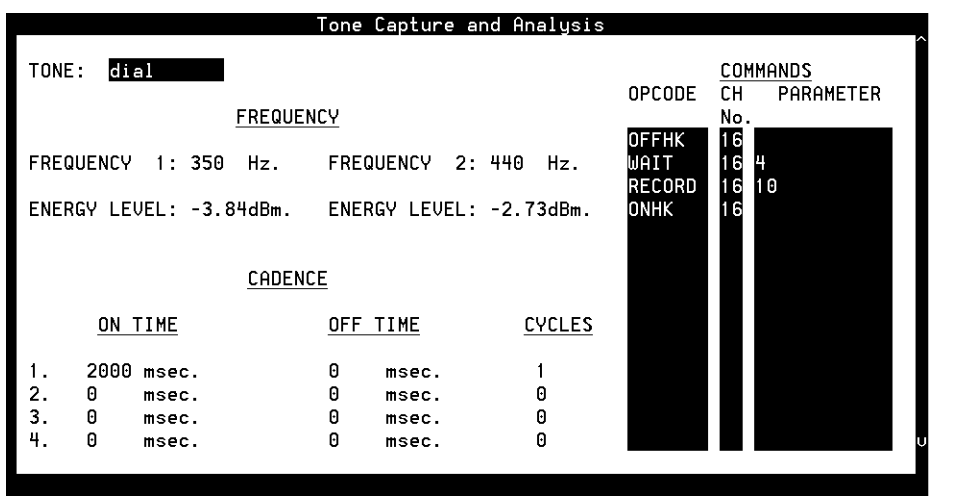

**Figure 1-7. Tone Capture and Analysis Window** 

- 2. Enter a name for the tone you are to capture (see [Table 1-4\).](#page-26-0)
- 3. Enter commands in the OPCODE, CH No., and PARAMETER fields (see [Table 1-5](#page-27-0) and the [examples](#page-27-0) following the table.)

### $\Rightarrow$  NOTE:

Once the cursor is in the commands fields, you can press F8 (Change Keys) to access keys that allow you to delete a command line [F4] (Delete Line), insert a command line [F5] (Insert Line), or move the cursor to the **Tone** field F7 (Home).

Press <a>[B]</a> (Change Keys) again to change to the original keys. Or, if you move the cursor out of the commands fields, the keys automatically change back.

4. Press F4 (Capture).

The system captures the tone generated by the OPCODE commands.

5. Press F5 (Analyze).

The system analyzes the captured tone and displays its frequency and cadence in the output fields on the window (see [Table 1-4\).](#page-26-0) 

- 6. Do you want to save the commands for future use?
	- If no, go to Step 7.
	- If yes, do the following:
		- a. Press <a>[33]</a>(Save).

The system displays the following message:

Do you wish to continue with this change  $(y/n)$ ?

b. Enter **y**

#### $\Rightarrow$  **NOTE:**

To delete a tone name and its associated commands, position the cursor in the Tone field and press (F8 (Delete Tone).

7. Press F6 (Cancel) three times to return to the Lucent Intuity main menu [\(Figure 1-1\).](#page-11-0)

| Field                          | <b>Description</b>                                                                                                    | <b>Values</b>                                                                                                    |
|--------------------------------|----------------------------------------------------------------------------------------------------|----------------------------------------------------------------------------------------------------|
| <b>TONE</b>                    | Allows you to enter a name for the<br>tone. Commands for capturing the<br>tone are read from a file using this<br>name. All output files are also<br>generated using this name. | Maximum of 10 characters.                                                                                                    |
|                                | If you save the OPCODE commands<br>associated with this name, they are<br>displayed whenever you enter the<br>name in this field.                                               |                                                                                                    |
| FREQUENCY 1:                   | These fields display the result of the<br>tone frequency analysis, which can                                                                                                    | If only one component is present,<br>the Frequency 2 field is blank.                                                                 |
| FREQUENCY 2:                   | contain one or two frequency<br>components. Frequency 1 is the<br>lower frequency and Frequency 2 is<br>the upper frequency.                                                    | If no frequency is detected, both<br>п<br>fields are blank. This may be a<br>result of improper capturing of the<br>tone.            |
| ENERGY LEVEL:<br>(two fields)  | These fields display the results of<br>analysis of the energy level of each<br>frequency component.                                                                             | Displayed in dBm.                                                                                                    |
| ON TIME<br>(four fields)       | These fields display the results of<br>analysis of the tone cadence ON<br>time.                                                                                                 | Displayed in msec.                                                                                                    |
| OFF TIME<br>(four fields)      | These fields display the results of<br>analysis of the tone cadence OFF<br>time in.                                                                                             | Displayed in msec.                                                                                                    |
| <b>CYCLES</b><br>(four fields) | These fields display the results of<br>analysis of the number of<br>occurrences of the ON time/OFF time<br>cycles.                                                              | Integer.                                                                                                    |
| OPCODE                         | Allows you to enter the OPCODE<br>portion of the OPCODE command<br>syntax.                                                                                                    | Specifies the operation to be<br>performed on the channel (seeTable<br>$1-5$ ).                                                      |
| CH. No.                        | Allows you to enter the required<br><ch_no.> portion of the OPCODE<br/>command syntax.</ch_no.>                                                                                 | The port number on the Tip/Ring card.                                                                                                |
| PARAMETER                      | Allows you to enter the<br><parameter> portion of the<br/>OPCODE command syntax.</parameter>                                                                                    | An OPCODE-dependent qualifier.<br>Not required for all OPCODE<br>commands (see Table 1-5). Possible<br>values are:                   |
|                                |                                                                                                    | ■ < <i>duration&gt;</i> — Specifies the<br>number of msec for the operation<br>to be performed.                                      |
|                                |                                                                                                    | <digit_string> - Specifies a<br/>٠<br/>dial string. Valid characters are<br/>0-9, <math>#</math>, and <math>*</math>.</digit_string> |

<span id="page-26-0"></span>**Table 1-4. Tone Capture and Analysis Window — Input Fields**

The system recognizes the following OPCODE commands (Table 1-5).

<span id="page-27-0"></span>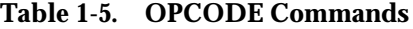

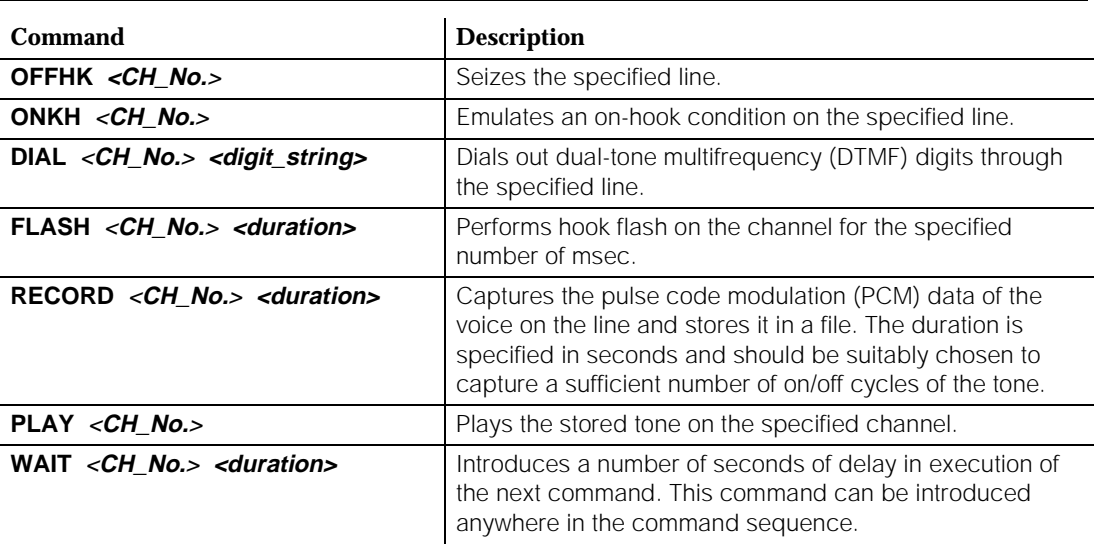

## **Examples**

The command sequence shown in the window in [Figure 1-7](#page-24-0) captures dial tone.

The following command sequence captures a busy tone:

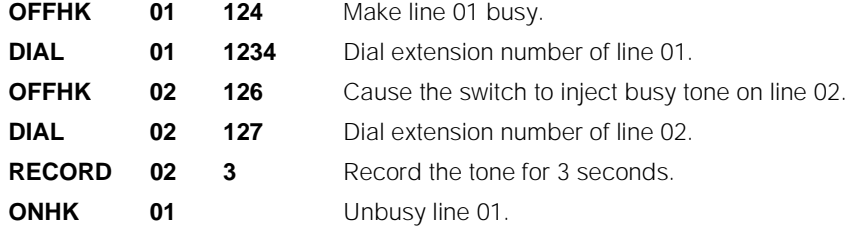

Another way to capture busy tone is to do the following:

- 1. Identify a valid extension number (switch station).
- 2. Take the station offhook manually.

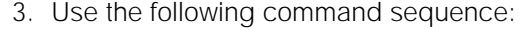

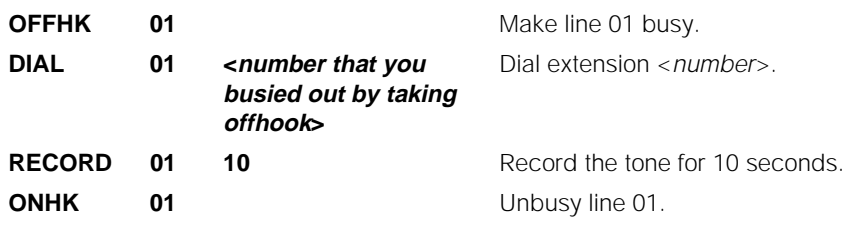

The following command sequence captures a stutter tone:

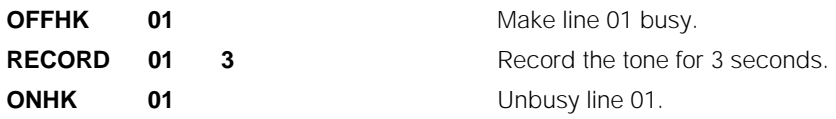

The following command sequence captures a ringback tone:

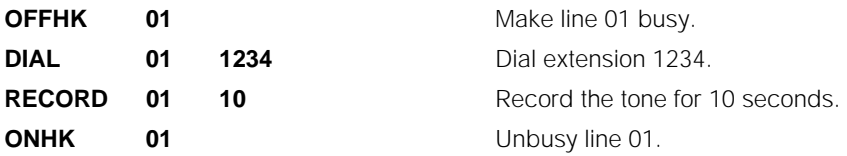

# <span id="page-29-1"></span><span id="page-29-0"></span>**2 Update for MAP/40P System** <br> **2 Installation Installation**

## **Overview**

This chapter is an update to Appendix C, "Troubleshooting Procedures", in Lucent INTUITY™ Messaging Solutions Release 4 MAP/40P System Installation, 585-310-196.

## **Purpose**

The purpose of this chapter is to provide updated troubleshooting procedures for switch integration.

## **A** CAUTION:

Before you begin these troubleshooting procedures, you must have already completed all relevant procedures in Chapter 6, "Initial Administration for Switch Integration", in Lucent Intuity Messaging Solutions Release 4 MAP/40P System Installation, 585-310-196. See your switch administrator to verify the correct settings for your switch, if necessary, before beginning troubleshooting procedures.

## <span id="page-30-1"></span><span id="page-30-0"></span>**Tone Customization Update**

Due to the frequency limitations of the Lucent INTUITY system, there may be some problems in detecting the far-end disconnect in some countries. Additional administration may be required on the switch to ensure that the far-end disconnect is recognized.

By default, most switches use U.S. parameter settings for different switch tones in all countries. Therefore, all dial tone, busy tone detection, and reorder tones are based on U.S. settings. These tones do not create any problems in the internal call answer function. Problems arise in countries where the disconnect (usually busy) tone is provided by the network.

Therefore, when the voice is being coded or recorded from an external call and the external caller disconnects the call, the Lucent INTUITY system might not be able to do call progress tone detection or to detect the disconnect tone. In this case, the disconnect tone is recorded with the message until Lucent INTUITY finally times out.

#### $\Rightarrow$  note:

This problem does not occur if the public switch network gives a polarity disconnect or wink disconnect. The polarity disconnect or wink disconnect option needs to be ordered from the central office, if possible.

## **Frequency Specification Update**

1. Starting at the Lucent INTUITY main menu [\(Figure 1-1\),](#page-11-0) select

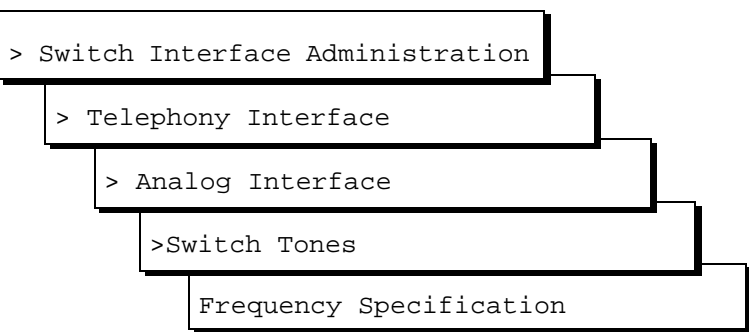

The system displays the Frequency Specification window [\(Figure 1-2\)](#page-12-0) with defaults for your integration. If the parameters have been previously administered, the system displays the current values instead.

2. Enter values in the Frequency used fields, as necessary to represent all the frequencies used for all the tones in your system (see [Table 1-1\).](#page-14-0) 

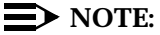

You must enter disconnect tone frequencies first. If only one frequency is used for disconnect tone, enter it in the first Frequency used field. If two frequencies are used, enter them first and second.

If all the Frequency used fields are filled and there is no vacant field, the Ringtone frequency field can be deleted and replaced with some other field. If there is a field with no entry, then the disconnect tone entry should be placed in the first Frequency Used field and the ringtone frequency should be deleted.

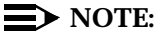

If you have already completed a tone capture analysis, these values should match the values from the Frequency 1 field and the Frequency 2 field on the "Tone Capture and Analysis Window" in Appendix C, "Troubleshooting Procedures", in Lucent INTUITY Messaging Solutions Release 4 MAP/40P System Installation, 585-310-196.

# <span id="page-32-1"></span><span id="page-32-0"></span>**3 Update for MAP/100 System** <br> **Installation Installation**

## **Overview**

This chapter is an update to Appendix C, "Troubleshooting Procedures", in Lucent INTUITY™ Messaging Solutions Release 4 MAP/100 System Installation, 585-310-173.

## **Purpose**

The purpose of this chapter is to provide updated troubleshooting procedures for switch integration.

## **A** CAUTION:

Before you begin these troubleshooting procedures, you must have already completed all relevant procedures in Chapter 6, "Initial Administration for Switch Integration", in Lucent INTUITY Messaging Solutions Release 4 MAP/100 System Installation, 585-310-173. See your switch administrator to verify the correct settings for your switch, if necessary, before beginning troubleshooting procedures.

## <span id="page-33-1"></span><span id="page-33-0"></span>**Tone Customization Update**

Due to the frequency limitations of the Lucent INTUITY system, there may be some problems in detecting the far-end disconnect in some countries. Additional administration may be required on the switch to ensure that the far-end disconnect is recognized.

By default, most switches use U.S. parameter settings for different switch tones in all countries. Therefore, all dial tone, busy tone detection, and reorder tones are based on U.S. settings. These tones do not create any problems in the internal call answer function. Problems arise in countries where the disconnect (usually busy) tone is provided by the network.

Therefore, when the voice is being coded or recorded from an external call and the external caller disconnects the call, the Lucent INTUITY system might not be able to do call progress tone detection or to detect the disconnect tone. In this case, the disconnect tone is recorded with the message until Lucent INTUITY finally times out.

#### $\Rightarrow$  note:

This problem does not occur if the public switch network gives a polarity disconnect or wink disconnect. The polarity disconnect or wink disconnect option needs to be ordered from the central office, if possible.

## **Frequency Specification Update**

1. Starting at the Lucent INTUITY INTUITY main menu [\(Figure 1-1\),](#page-11-0) select

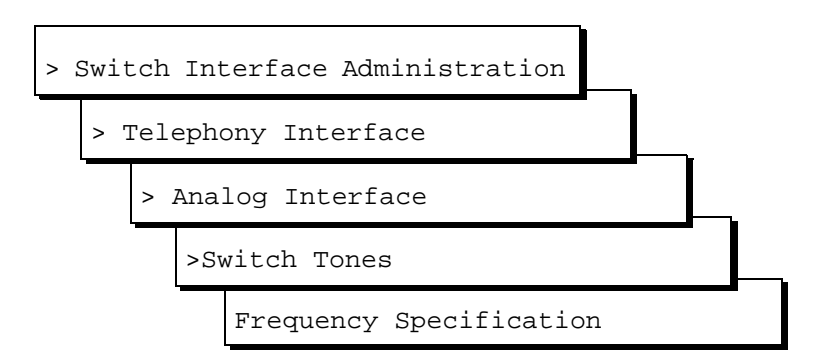

The system displays the Frequency Specification window [\(Figure 1-2\)](#page-12-0) with defaults for your integration. If the parameters have been previously administered, the system displays the current values instead.

2. Enter values in the Frequency used fields, as necessary to represent all the frequencies used for all the tones in your system (see [Table 1-1\).](#page-14-1) 

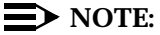

You must enter disconnect tone frequencies first. If only one frequency is used for disconnect tone, enter it in the first Frequency used field. If two frequencies are used, enter them first and second.

If all the Frequency used fields are filled and there is no vacant field, the Ringtone frequency field can be deleted and replaced with some other field. If there is a field with no entry, then the disconnect tone entry should be placed in the first Frequency Used field and the ringtone frequency should be deleted.

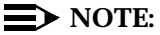

If you have already completed a tone capture analysis, these values should match the values from the Frequency 1 field and the Frequency 2 field on the "Tone Capture and Analysis Window" in Appendix C, "Troubleshooting Procedures", in the Lucent INTUITY Messaging Solutions Release 4 MAP/100 System Installation book.

# <span id="page-35-1"></span><span id="page-35-0"></span>Update for Integration with MERLIN<br>LEGEND Communications System<br>**4 LEGEND Communications System**

## **Overview**

This chapter contains additional troubleshooting procedures for switch integration with the MERLIN LEGEND® outside of the U.S. You may need to complete the following procedures if:

- [Disconnect tone is not recognized](#page-36-1)
- [Dial tone is not detected](#page-55-1)
- [Outcalling functions, including fax outcalling, do not work](#page-56-1)
- [Calls are not transferred](#page-56-2)

#### $\Rightarrow$  NOTE:

See your switch administrator to verify the correct settings for your switch if necessary.

## **Purpose**

The purpose of this chapter is to ensure proper integration of the MERLIN LEGEND Communications system with the Lucent INTUITY™ system in markets outside of the U.S.

## <span id="page-36-2"></span><span id="page-36-1"></span><span id="page-36-0"></span>**Disconnect Tone Is Not Recognized**

Due to the frequency limitations of the Lucent INTUITY system, there may be some problems in detecting the far-end disconnect in some countries. Additional administration may be required on the switch to ensure that the far-end disconnect is recognized.

By default, the MERLIN LEGEND uses U.S. parameter settings for different switch tones in all countries. Therefore, all dial tone, busy tone detection, and reorder tones are based on U.S. settings. These tones do not create any problems in the internal call answer function. Problems arise in countries where the disconnect (usually busy) tone is provided by the network.

Therefore, when the voice is being coded or recorded from an external call and the external caller disconnects the call, the Lucent INTUITY system might not be able to do call progress tone detection or to detect the disconnect tone. In this case, the disconnect tone is recorded with the message until Lucent INTUITY system finally times out.

#### $\Rightarrow$  **NOTE:**

This problem does not occur if the public switch network gives a polarity disconnect or wink disconnect. The polarity disconnect or wink disconnect option needs to be ordered from the central office, if possible.

Additional administration of the switch tones is required for the central office-based disconnect recognition. This administration can be done on-site for specific cases. This work around could involve a trade-off between detecting MERLIN LEGEND ring tones versus the network disconnects.

The following procedures need to be completed if calls are not disconnected:

- Tone capture and analysis
- [Frequency specification](#page-44-1)
- [Tone specification](#page-48-1)
- **[First additional tone specification](#page-52-1)**

#### **Tone Capture and Analysis**

There are two methods for Tone Capture and Analysis. These methods are:

- External call
- Call through Intuity AUDIX<sup>®</sup>

#### <span id="page-37-1"></span><span id="page-37-0"></span>**External Call Method**

Under this method, a call is made from an outside number to a number on INTUITY AUDIX. This call is received on the channel selected for tone capture. The caller then disconnects and the disconnect tone frequency and cadence is recorded on the Tone Capture and Analysis Screen.

Complete the following procedures for the external call method:

- 1. Speak to the telephone service providers and get information about the disconnect tone and disconnect frequencies.
- 2. Starting at the Lucent INTUITY main menu [\(Figure 1-1\),](#page-11-0) select

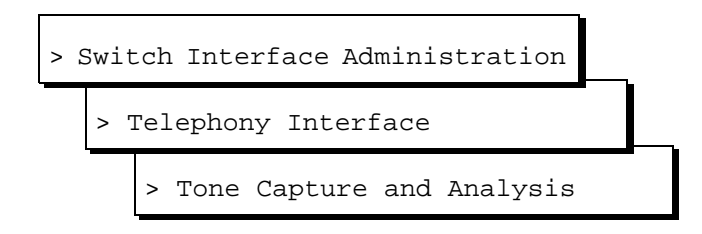

The system displays the Tone Capture and Analysis window (Figure 4-1).

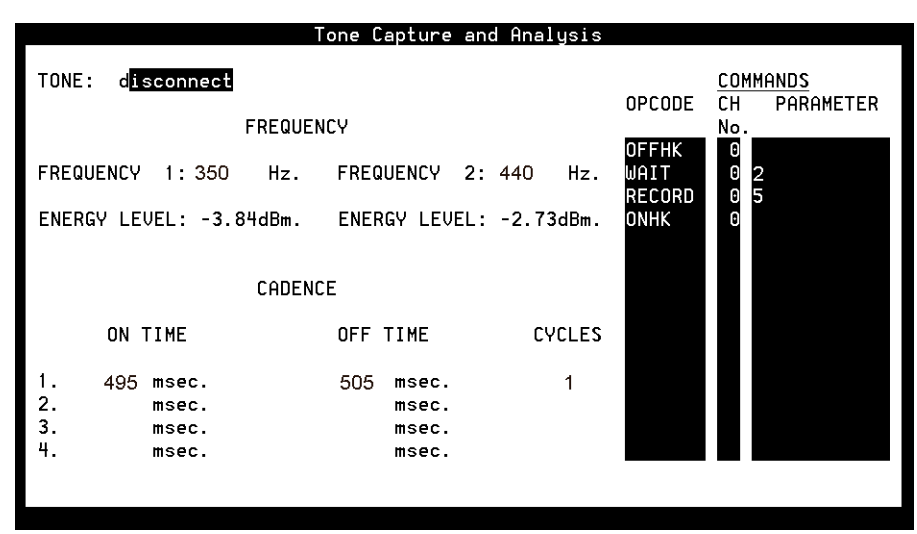

**Figure 4-1. Tone Capture and Analysis Window** 

3. Enter a name for the tone you want to capture in the Tone: field. For example, for disconnect not recognized enter **disconnect** or for dial tone not recognized, enter **dial**.

- 4. Under the Commands section enter **OFFHK** under the OPCODE column. In the Channel Number column enter the channel for which the tone capture and analysis test is to be conducted, example 0.
- 5. In the next row enter **WAIT** under the OPCODE column and the same channel number specified in the previous line. Under the parameter column, enter an approximate amount of waiting time, example 2 seconds.

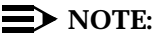

For Dial tone capture and analysis do not enter the Wait OPCODE command.

- 6. In the consecutive row, enter **RECORD** under the OPCODE column and the same channel number specified in the previous line. Under the parameter column enter an approximate amount of recording time, example 5 seconds.
- 7. In the next row, enter **ONHK** under the OPCODE column and the same channel number specified in the previous line.
- 8. Get connected to an external telephone line and dial into INTUITY AUDIX. Ensure that the call is received on the channel number on which the tone capture is to be done.
- 9. Press [4] (Capture). Hang-up on the external call. The system captures the public switch network disconnect tone generated by the central office. The steps that are followed are in the order of the defined OPCODE commands.
- 10. Press [55] (Analyze). The system analyzes the captured tone and displays its frequency and cadence in the output fields of the window. (See [Table 4-1\).](#page-42-0)

## $\equiv$  **NOTE:**

If the frequency and the cadence displayed in the output fields match those given by your telephone service provider, save the commands. If the frequency and cadence displayed in the output fields do not match those of your telephone service provider, contact your telephone service provider for additional assistance.

If you do not want to save the commands go to [Step 11.](#page-39-1) If you want to save the commands for future use, do the following:

a. Press F3 (Save).

The system displays the following message:

Do you wish to continue with this change  $(y/n)$ ?

<span id="page-39-2"></span><span id="page-39-1"></span>b. Enter **y**

## $\Rightarrow$  note:

To delete a tone name and its associated commands, position the cursor in the Tone field and press (F8 (Delete Tone).

11. Press F6 (Cancel) three times to return to the Lucent INTUITY main menu [\(Figure 1-1\).](#page-11-0)

#### <span id="page-39-0"></span>**Call Through INTUITY AUDIX**

Under this method, a call is made from one INTUITY AUDIX channel to another. An external link is established from the specified channel and a call is placed to a number on INTUITY AUDIX. This call is received on the channel selected for tone capture. The caller then disconnects and the disconnect tone frequency and cadence is recorded on the Tone Capture and Analysis Screen.

Complete the following procedures for the calls through INTUITY AUDIX method:

- 1. Speak to the telephone service providers and get information about the disconnect tone and disconnect frequencies.
- 2. Starting at the Lucent INTUITY main menu [\(Figure 1-1\),](#page-11-0) select

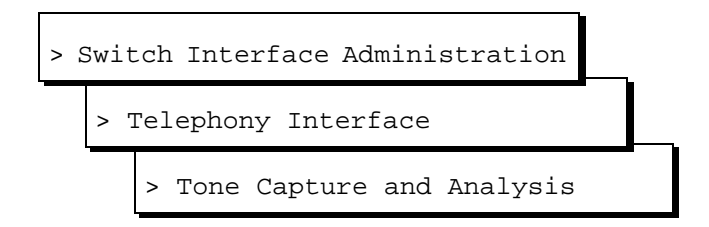

The system displays the Tone Capture and Analysis window [\(Figure 4-2\).](#page-40-0)

<span id="page-40-0"></span>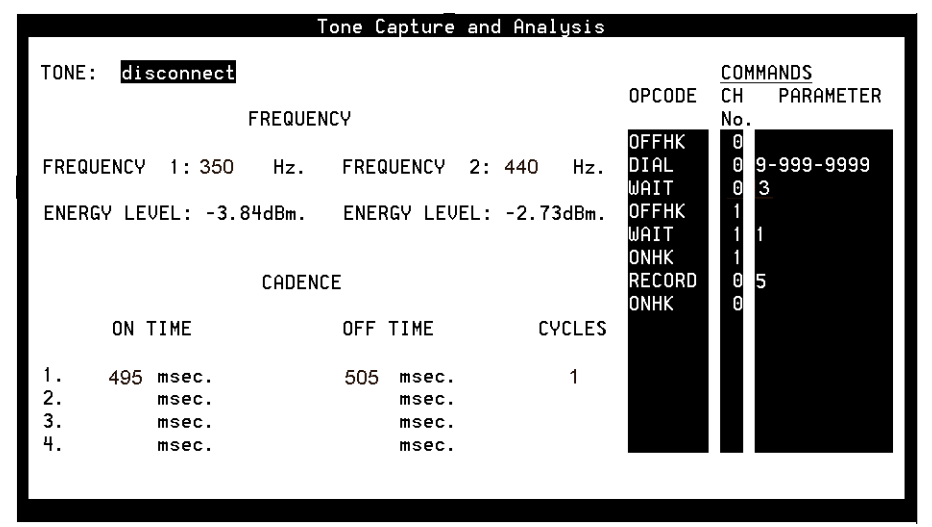

#### **Figure 4-2. Tone Capture and Analysis Window for Call Through INTUITY AUDIX Method**

- 3. Enter a name for the tone you want to capture in the Tone: field. For example, for disconnect not recognized enter **disconnect** or for dial tone not recognized, enter **dial**.
- 4. Under the Commands section enter **OFFHK** under the OPCODE column. In the Channel Number column enter the channel for which the tone capture and analysis test is to be conducted, example 0.
- 5. In the next row enter **DIAL** under the OPCODE column and the same channel number specified in the previous line. In the parameter column enter a telephone number which is connected to an INTUITY AUDIX group. Ensure that the digit which is required to connect the user to the external line is also entered, example 9-999 (city code) - 999 (area code) - 9999 (INTUITY AUDIX number). This call should be received on Channel 1 as per example.
- 6. In the following row enter **WAIT** under the OPCODE column and the same channel number specified in the previous line, that is 0. Under the parameter column enter an approximate amount of waiting time, example 3 seconds.

## $\implies$  NOTE:

For Dial tone capture and analysis do not enter the Wait OPCODE command.

7. In the consecutive row, enter **OFFHK** under the OPCODE column. In the Channel Number column, enter the number of the channel that is being called.

8. In the following row enter **WAIT** under the OPCODE column and the same channel number specified in the previous line, that is 1. Under the parameter column enter an approximate amount of waiting time, example 1 second.

## $\Rightarrow$  NOTE:

For dial tone capture and analysis do not enter the Wait OPCODE command.

- 9. In the next row, enter **ONHK** under the OPCODE column and the same channel number specified in the previous line.
- 10. In the consecutive row, enter **RECORD** under the OPCODE column and the same channel number specified for the tone capture and analysis which in this case is 0. Under the parameter column enter an approximate amount of recording time, example 5 seconds.
- 11. In the next row, enter **ONHK** under the OPCODE column and the same channel number specified in the previous line which, in the example, is 0.
- 12. Press F4 (Capture).

The system captures the public switch network disconnect tone generated by the central office. The steps that are followed are in the order of the defined OPCODE commands.

- 13. Press F5 (Analyze).
- 14. The system analyzes the captured tone and displays its frequency and cadence in the output fields of the window. (See [Table 4-1\).](#page-42-0)

## $\implies$  NOTE:

If the frequency and the cadence displayed in the output fields match those given by your telephone service provider, save the commands. If the frequency and cadence displayed in the output fields do not match those of your telephone service provider, contact your telephone service provider for additional assistance.

a. If you do not want to save the commands, go to [Step 18.](#page-42-0) If you want to save the commands for future, do the following: Press F3 (Save).

The system displays the following message:

Do you wish to continue with this change  $(y/n)$ ?

b. Enter **y**

### $\equiv$  **NOTE:**

To delete a tone name and its associated commands, position the cursor in the Tone field and press (F8 (Delete Tone).

<span id="page-42-0"></span>15. Press <a>[3]</a> (Save).

The system displays the following message:

Do you wish to continue with this change  $(y/n)$ ?

- 16. Enter **y**
- 17. To delete a tone name and its associated commands, position the cursor in the Tone field and press **[8**] (Delete Tone).
- 18. Press F6 (Cancel) three times to return to the Lucent INTUITY main menu [\(Figure 1-1\).](#page-11-0)

**Table 4-1. Tone Capture and Analysis Window** 

| Field                          | <b>Description</b>                                                                                                    | <b>Values</b>                                                                                                    |
|--------------------------------|----------------------------------------------------------------------------------------------------|----------------------------------------------------------------------------------------------------|
| <b>TONE</b>                    | Allows you to enter a name for the<br>tone. Commands for capturing the<br>tone are read from a file using this<br>name. All output files are also<br>generated using this name. | Maximum of 10 characters.                                                                                                 |
|                                | If you save the OPCODE<br>commands associated with this<br>name, they are displayed<br>whenever you enter the name in<br>this field.                                            |                                                                                                    |
| FREQUENCY 1:                   | These fields display the result of<br>the tone frequency analysis, which                                                                                                    | If only one component is<br>present, the Frequency 2 field                                                                |
| FREQUENCY 2:                   | can contain one or two frequency<br>components. Frequency 1 is the<br>lower frequency and Frequency 2<br>is the upper frequency.                                                | is blank.                                                                                                    |
|                                |                                                                                                    | If no frequency is detected,<br>п<br>both fields are blank. This may<br>be a result of improper<br>capturing of the tone. |
| ENERGY LEVEL:<br>(two fields)  | These fields display the results of<br>analysis of the energy level of each<br>frequency component.                                                                             | Displayed in dBm.                                                                                                    |
| ON TIME<br>(four fields)       | These fields display the results of<br>analysis of the tone cadence ON<br>time.                                                                                                 | Displayed in msec.                                                                                                    |
| OFF TIME<br>(four fields)      | These fields display the results of<br>analysis of the tone cadence OFF<br>time in.                                                                                             | Displayed in msec.                                                                                                    |
| <b>CYCLES</b><br>(four fields) | These fields display the results of<br>analysis of the number of<br>occurrences of the ON time/OFF<br>time cycles.                                                              | Integer.                                                                                                    |

*Continued on next page*

| Field     | <b>Description</b>                                                                              | <b>Values</b>                                                                                                    |
|-----------|-------------------------------------------------------------------------------------------------|----------------------------------------------------------------------------------------------------|
| OPCODE    | Allows you to enter the OPCODE<br>portion of the OPCODE command<br>syntax.                      | Specifies the operation to be.<br>performed on the channel<br>(seeTable 4-2).                                      |
| CH. No.   | Allows you to enter the required<br><ch_no.> portion of the OPCODE<br/>command syntax.</ch_no.> | The port number on the Tip/Ring<br>card.                                                                           |
| PARAMETER | Allows you to enter the<br><parameter> portion of the<br/>OPCODE command syntax.</parameter>    | An OPCODE-dependent qualifier.<br>Not required for all OPCODE<br>commands (see Table 4-2).<br>Possible values are: |
|           |                                                                                                 | ■ < <i>duration&gt;</i> — Specifies the<br>number of msec for the<br>operation to be performed.                    |
|           |                                                                                                 | <b>digit_string&gt;</b> — Specifies a<br>dial string. Valid characters are<br>0-9, $#$ , and $*$ .                 |

**Table 4-1. Tone Capture and Analysis Window —** *Continued*

The system recognizes the following OPCODE commands (Table 4-2).

| Command                                              | <b>Description</b>                                                                                                    |  |
|------------------------------------------------------|----------------------------------------------------------------------------------------------------|--|
| OFFHK <ch no.=""></ch>                               | Seizes the specified line.                                                                                                    |  |
| ONKH <ch_no.></ch_no.>                               | Emulates an on-hook condition on the specified line.                                                                                                    |  |
| DIAL <ch_no.> <digit_string></digit_string></ch_no.> | Dials out dual-tone multifrequency (DTMF) digits through<br>the specified line.                                                                                                    |  |
| FLASH <ch no.=""> <duration></duration></ch>         | Performs hook flash on the channel for the specified<br>number of msec.                                                                                                    |  |
| $RECORD < CH NO. >$ < duration>                      | Captures the pulse code modulation (PCM) data of the<br>voice on the line and stores it in a file. The duration is<br>specified in seconds and should be suitably chosen to<br>capture a sufficient number of on/off cycles of the tone. |  |
| $PLAY < CH$ No.>                                     | Plays the stored tone on the specified channel.                                                                                                    |  |
| WAIT $\leq$ CH No.> $\leq$ duration>                 | Introduces a number of seconds of delay in execution of<br>the next command. This command can be introduced<br>anywhere in the command sequence.                                                                                         |  |

**Table 4-2. OPCODE Commands**

#### <span id="page-44-2"></span><span id="page-44-1"></span><span id="page-44-0"></span>**Frequency Specification**

Complete the following procedure for frequency specification administration:

1. Starting at the Lucent INTUITY main menu [\(Figure 1-1\),](#page-11-0) select

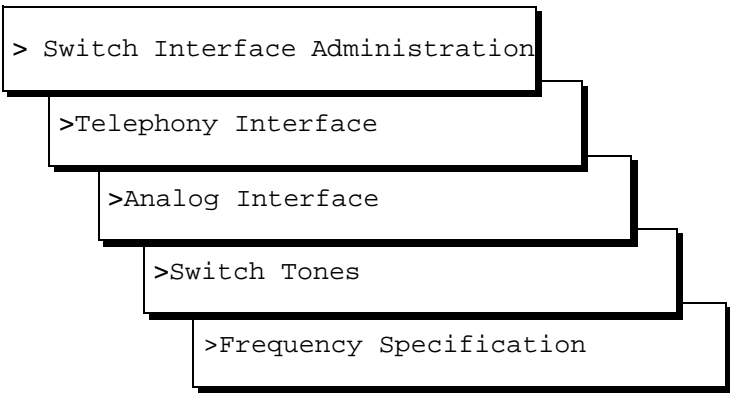

The system displays the Frequency Specification window (Figure 4-3)

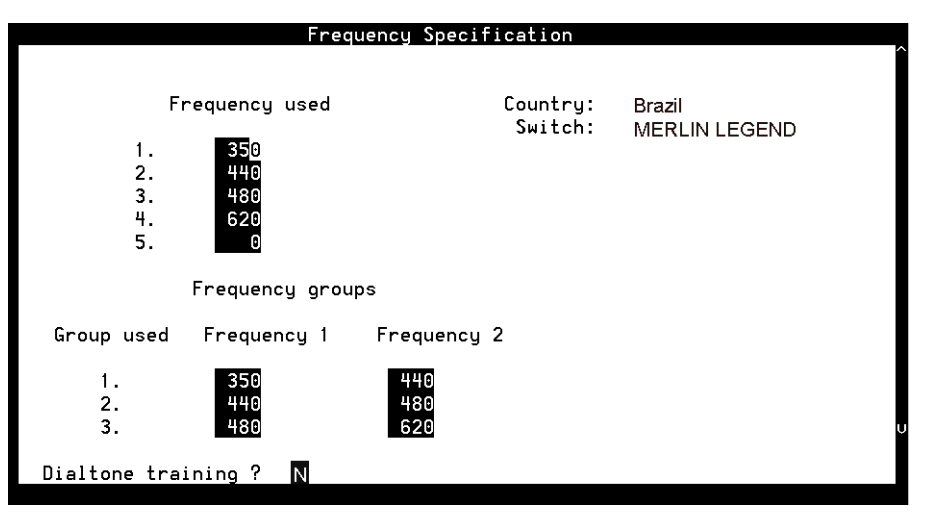

**Figure 4-3. Frequency Specification Window** 

2. Enter values in the Frequency used fields, as necessary to represent all the frequencies used for all the tones in your system (see [Table 4-3\).](#page-46-0)  These values should be the values from the Frequency 1 and Frequency 2 fields in [Figure 4-1.](#page-37-0) 

If all the Frequency used fields are filled and there is no vacant field, the Ringtone frequency field can be deleted and replaced with some other field. If there is a field without an entry, then the disconnect tone entry should be made in the first Frequency used field and the ringtone frequency should be deleted.

## $\Rightarrow$  NOTE:

You must enter disconnect frequencies first. If the disconnect tone is same as the dial tone, then the dial tone can be entered first. If only one frequency is used for the disconnect tone, enter it in the first Frequency used field. If two frequencies are used, enter them first and second. You can enter the other frequencies your system uses in any order. (See ["Example"](#page-47-0) following Table 4-3 for more information.)

3. In the Group used row, enter frequencies in the Frequency 1 and Frequency 2 fields for frequency group 1 (see [Table 4-3\).](#page-46-0) 

Repeat Step 3 for and more frequency groups that you want to set (see [Table 4-3\).](#page-46-0) 

## $\implies$  NOTE:

No more than two frequencies can be specified for disconnect. If more than two frequencies are required, the disconnect tone will not be recognized by the MERLIN LEGEND.

- 4. The entry in the dialtone training field should be **n**.
- 5. Press F3 (Save).

The system displays the following message:

Your changes have been saved. You need to restart the Voice System to make these changes active.

- 6. Press F1 (Acknowledge Message).
- 7. Press **F6** (Cancel) five times to return to the Lucent In TUITY main menu [\(Figure 1-1\).](#page-11-0)

| <b>Field</b>                       | <b>Description</b>                                                                                                    | <b>Values</b>                                                                                                    |
|------------------------------------|----------------------------------------------------------------------------------------------------|----------------------------------------------------------------------------------------------------|
| Country:                           | Displays the country set on the Switch<br>Selection window.                                                                                                    | Display only.                                                                                                    |
| Switch:                            | Displays the switch type set on the Switch<br>Selection window.                                                                                                    | Display only.                                                                                                    |
| Frequency<br>used<br>(five fields) | Enables you to list up to five different<br>frequencies used in the country for which<br>you are setting tones. The values you enter<br>here are displayed on the Busy Tone, Dial<br>Tone, Reorder Tone, Ring Tone, Stutter<br>Tone, First Additional Tone, Second<br>Additional Tone, and Third Additional Tone<br>windows.<br>$\equiv$ note:<br>You must specify the frequencies<br>used for disconnect as the first two<br>tones in this list. However, if the dial<br>tone frequencies and the disconnect<br>frequencies are the same, then the<br>dial tone frequencies can be placed<br>first. | Range 300-4000 Hz. Unused<br>frequency fields are indicated by<br>$0$ (zero).<br><b>NOTE:</b><br>The first frequency can<br>never be 0. If a frequency is<br>0, the following frequencies<br>on the list must also be 0.<br>The system will treat them<br>as 0 even if they are set to<br>another value. |
| Group used                         | Provides a reference number (1, 2, or 3) for<br>each of the three frequency groups you<br>can set.                                                                                                    | 1, 2, or 3. Display only.                                                                                                    |

<span id="page-46-0"></span>**Table 4-3. Frequency Specification Window — Field Descriptionse** 

*Continued on next page*

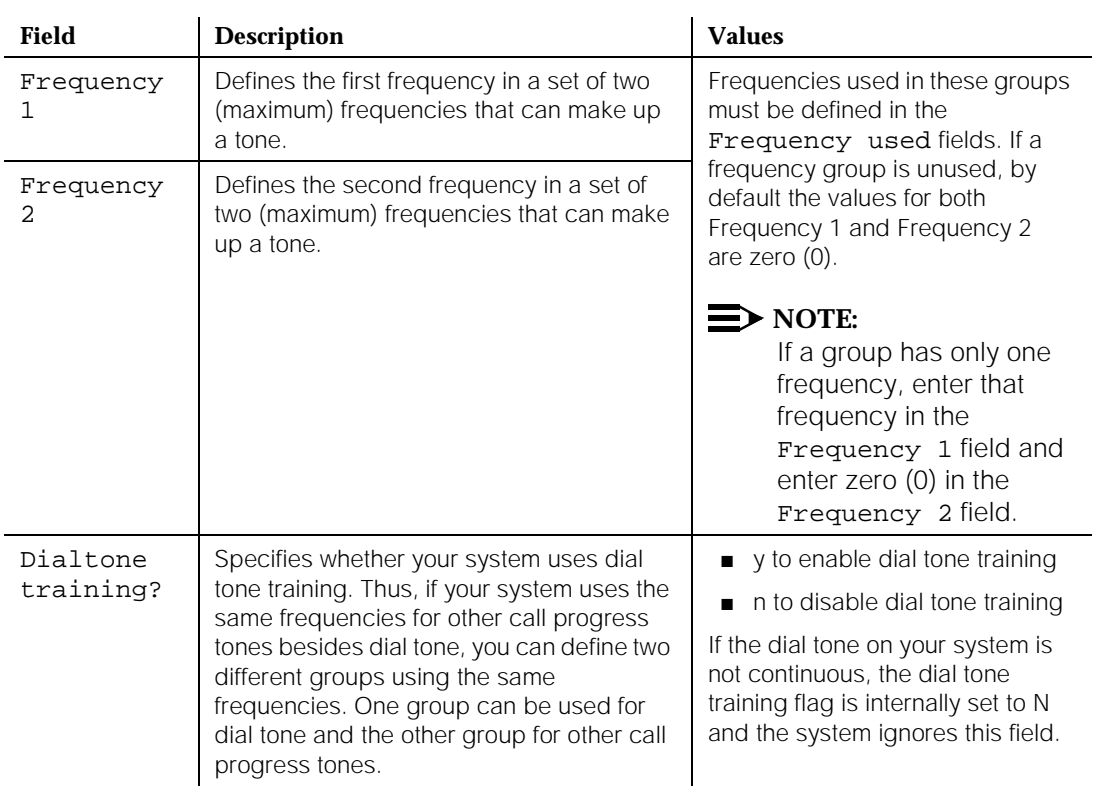

#### <span id="page-47-0"></span>**Table 4-3. Frequency Specification Window — Field Descriptionse —** *Continued*

#### **Example**

Suppose dial tone is 440 Hz + 480 Hz, and you want to assign Group 1 for dial tone. To do so, enter 440 in the Frequency 1 field and 480 in the Frequency 2 field for Group 1. Later when you define dial tone on the Dial Tone window, you can simply specify that it uses Group 1 and the system will recognize the correct frequencies.

#### <span id="page-48-1"></span><span id="page-48-0"></span>**Tone Specification**

Complete the following procedure for dial tone, busy tone, or re-order specification:

1. Starting at the Lucent INTUITY main menu [\(Figure 1-1\),](#page-11-0) select

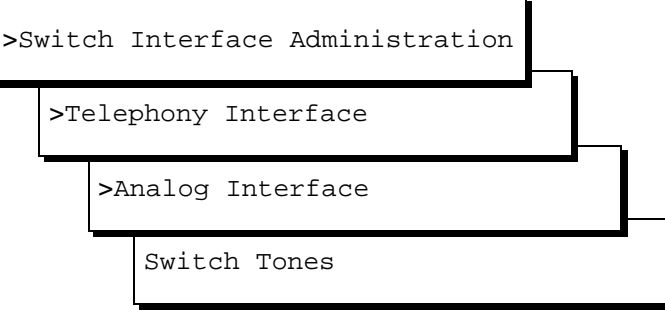

The system displays the Switch Tone options menu (Figure 4-4).

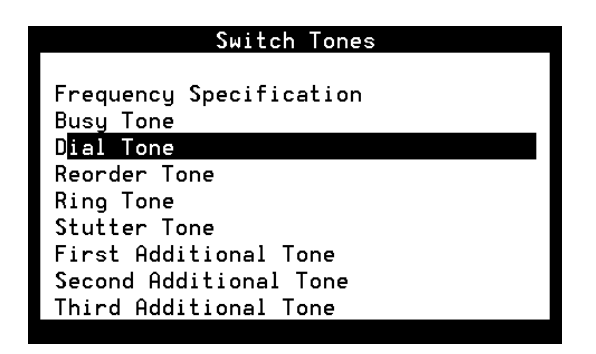

#### **Figure 4-4. Switch Tones Menu**

From the above menu, select dial tone, busy tone, or reorder tone as required to set the disconnect frequency and cadence. If none of the above options are suitable to set the disconnect frequency cadence, the first additional tone screen can be used.

All of the tone specification screens follow the same format as the Dial Tone screen [\(Figure 4-5\).](#page-49-0)

<span id="page-49-1"></span><span id="page-49-0"></span>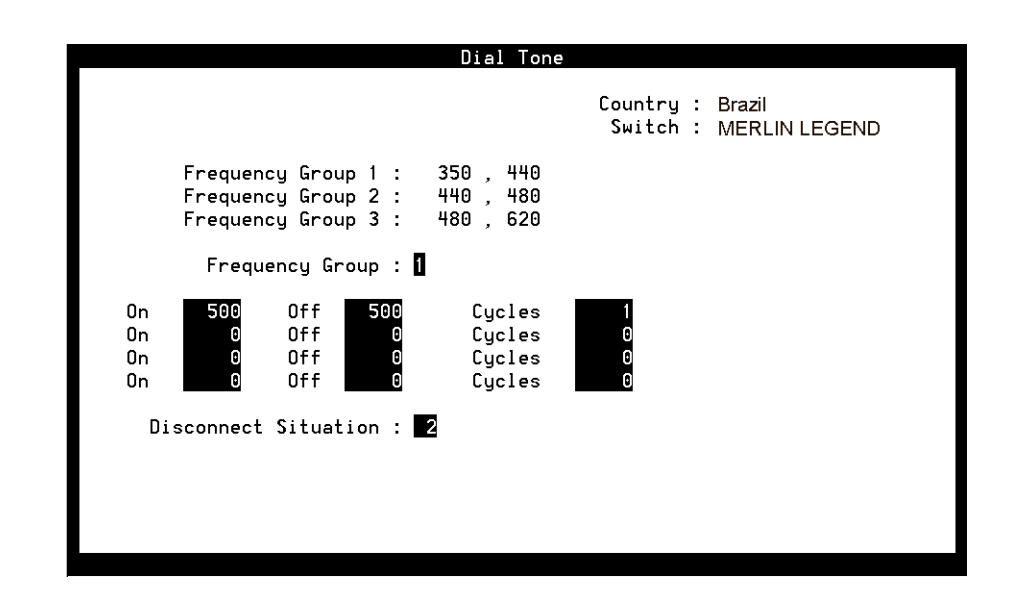

#### **Figure 4-5. Example of Switch Tone Window, Dial Tone**

2. In the Frequency group field, select one of the frequency groups (1, 2, or 3) displayed at the top of the window for the system to use for this tone. See [Table 4-4](#page-51-0) for more information.

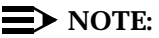

These groups are assigned on the Frequency Specification window. See ["Frequency Specification".](#page-44-0) 

3. Enter values in the On, Off, and Cycles fields (see [Table 4-4\)](#page-51-0) with the values in the ["Tone Capture and Analysis Window".](#page-37-0) The figures need to be rounded off to ensure that if there are minor differences between the frequencies recorded and the frequencies used, the system does not ignore them because the figures are not a perfect match. (See the [examples](#page-52-0) following Table 4-4 for information on how to represent the cadence.)

#### $\Rightarrow$  NOTE:

If you set stutter tone, be sure the timing used for continuous tone (minimum on duration) matches the timing used for continuous tone on the Dial Tone screen. For example, if dial tone is set as continuous tone, minimum 2 seconds, then stutter tone might be 200 msec ON, 200 msec OFF (3 cycles) followed by continuous tone, minimum 2 seconds.

- <span id="page-50-0"></span>4. Enter the appropriate value in the Disconnect Situation field, depending on whether your system interprets this type of tone as a disconnect signal (see [Table 4-4\).](#page-51-0)
- 5. Press <a>[3]</a> (Save).

The system displays the following message:

Do you wish to continue with this change (Y/N)?

6. Enter **y** 

The system displays the following message:

Your changes been saved. You need to stop and start the Voice System to make these changes active.

- 7. Press F1 (Acknowledge Message).
- 8. Do you want to set the frequency and cadence for another tone?
	- If no, press (Cancel) five times to return to the Lucent INTUITY F6 main menu [\(Figure 1-1\).](#page-11-0) You have completed this procedure.
	- If yes, do the following:
		- a. Press F6 (Cancel) to return to the Switch Tones menu.
		- b. Repeat [Step 2](#page-49-1) through Step 6 for each tone you select.

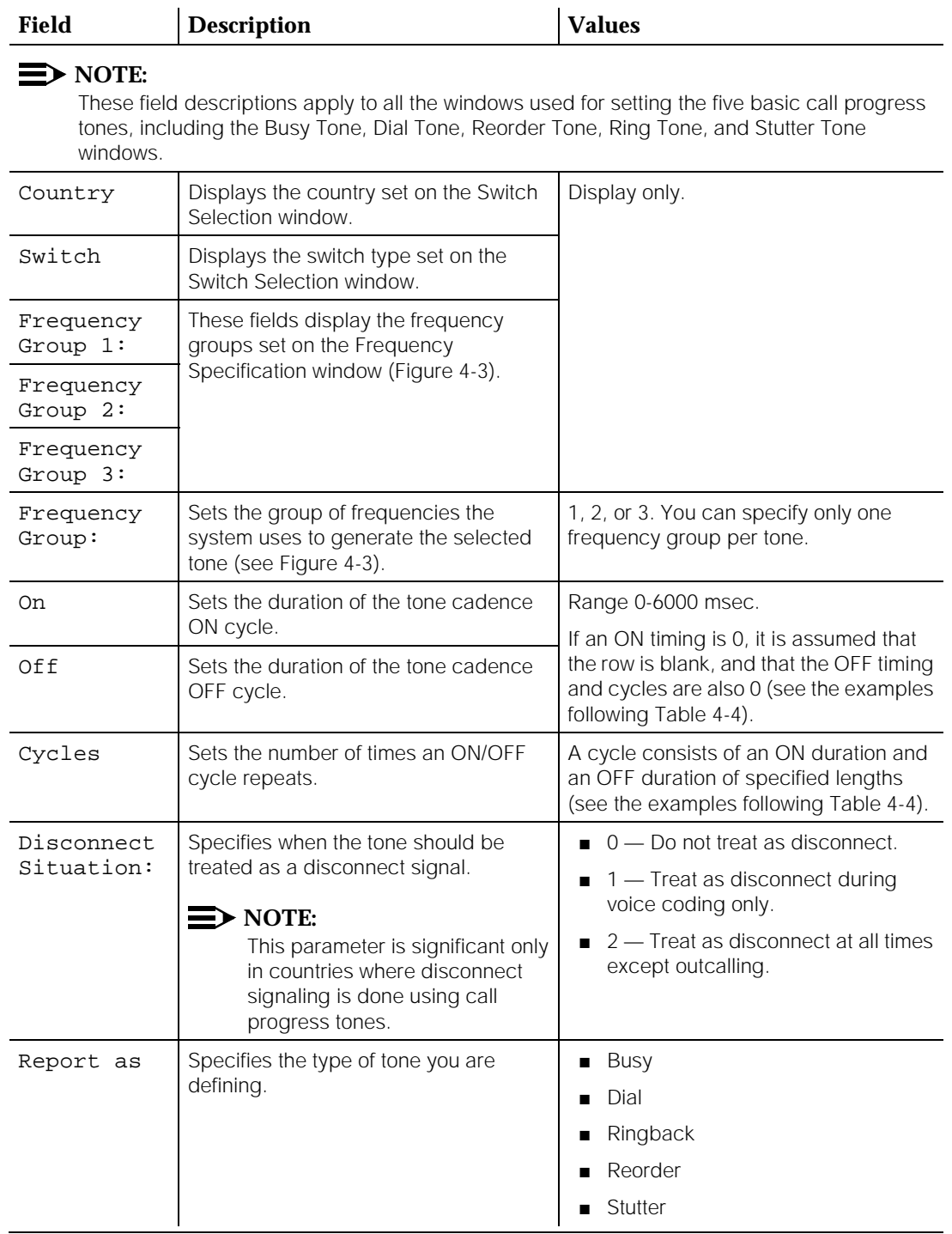

## <span id="page-51-0"></span>**Table 4-4. Basic Tone Windows – Field Descriptions**

#### <span id="page-52-0"></span>**Examples**

The ON/OFF cycles that make up the cadence of a call progress tone must be specified in order. These examples illustrate how the cadence is set on the basic call progress tone windows.

■ Four rows are needed to specify the following tone:

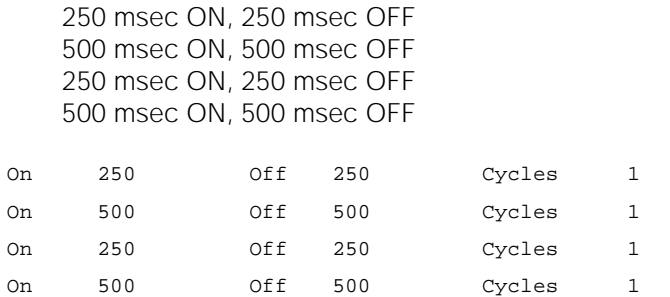

<span id="page-52-1"></span>■ Three rows are needed for the following tone. Since the first two cycles repeat exactly (250 msec ON, 250 msec OFF), their setting can be entered once and specified as repeating twice (2 cycles).

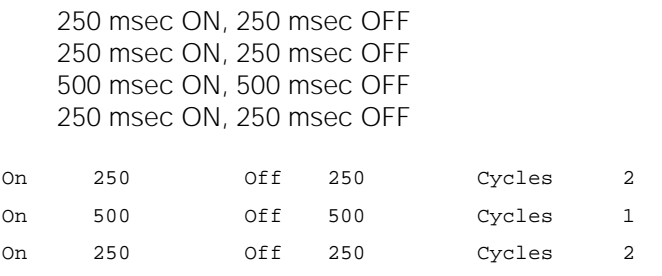

#### **First Additional Tone Screen**

1. Start at the Lucent INTUITY main menu [\(Figure 1-1\)](#page-11-0) and select

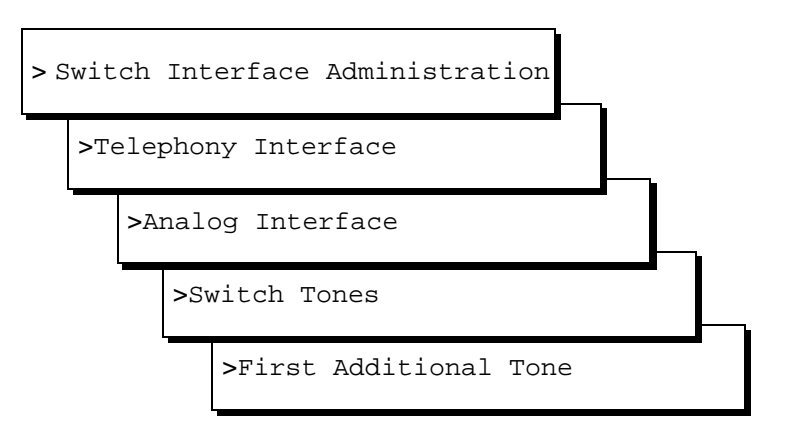

The system displays the First Additional Tone window [\(Figure 4-6\).](#page-53-0)

<span id="page-53-1"></span><span id="page-53-0"></span>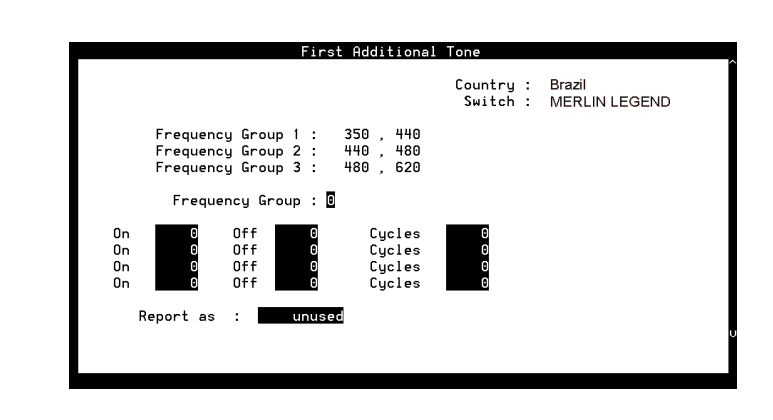

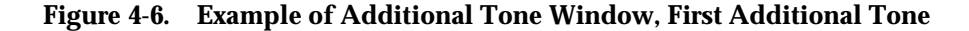

2. In the Frequency Group: field, select one of the frequency groups (1, 2, or 3) displayed at the top of the window for the system to use for this tone (See [Table 4-4\).](#page-51-0) 

#### $\Rightarrow$  NOTE:

These groups are assigned on the Frequency Specification window (see ["Frequency Specification Window"](#page-44-0) above).

3. Enter values in the On, Off, and Cycles fields (see [Table 4-4\),](#page-51-0) as necessary to represent the tone cadence.

See the [examples](#page-52-0) following Table 4-4 for information on how to represent the cadence.

## $\Rightarrow$  NOTE:

If you set stutter tone, be sure the timing used for continuous tone (minimum on duration) matches the timing used for continuous tone on the dial tone screen. For example, if dial tone is set as continuous tone, minimum 2 seconds, then stutter tone might be 200 msec ON, 200 msec OFF (3 cycles) followed by continuous tone, minimum 2 seconds.

4. Enter the appropriate tone name in the Report as: field (see [Table 4-5\),](#page-54-0)  corresponding to the additional basic tone you are defining.

For example, if you are defining an additional dial tone, enter **dial**

5. Press <sub>[53</sub> (Save).

The system displays the following message:

Do you wish to continue with this change (Y/N)?

<span id="page-54-0"></span>6. Enter **y**

The system displays the following message:

Your changes been saved. You need to stop and start the Voice System to make these changes active.

- 7. Press F1 (Acknowledge Message).
- 8. Do you want to define another additional tone?
	- If no, press (Cancel) five times to return to the Lucent INTUITY F6 main menu [\(Figure 1-1\).](#page-11-0) You have completed this procedure.
	- If yes, do the following:
		- a. Press F6 (Cancel) to return to the Switch Tones menu.
		- b. Repeat [Step 2](#page-53-1) through Step 7 for the tone you selected.

#### **Table 4-5. Additional Tone Windows— Field Descriptions**

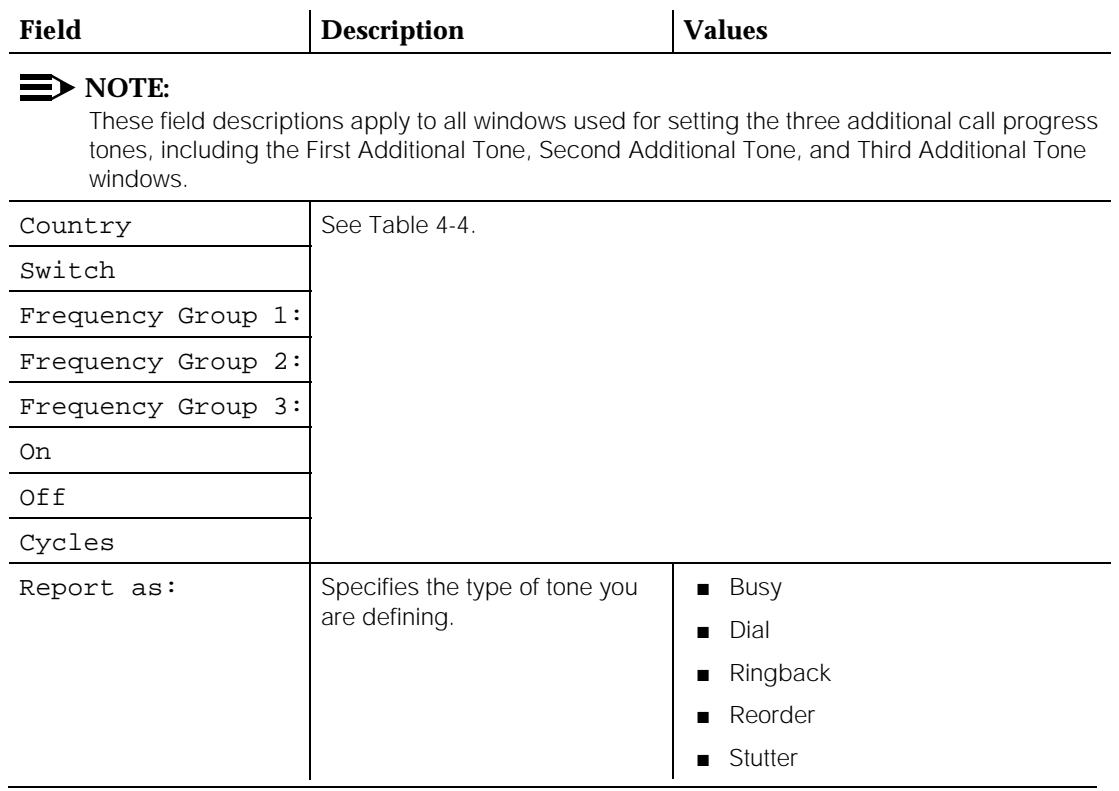

<span id="page-55-2"></span><span id="page-55-0"></span>9. Press F6 (Cancel) four times to return to the Lucent Intuity main menu [\(Figure 1-1\).](#page-11-0) 

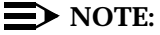

If the central office-based dial tone needs to be detected then the above process can be repeated to administer the "Second Additional Tone" window. This can only be possible if the dial tone frequency and the central office-based disconnect frequency are of the same value. However, the On and Off time would vary in each case.

## <span id="page-55-1"></span>**Dial Tone Is Not Detected**

If the dial tone is not detected then additional administration may be required on the switch.

Additional administration of the switch tones is required for the central office-based dial tone detection. This administration can be done on site for specific cases. To administer central office-based dial tone detection, complete the following procedures:

- 1. Complete the procedure specified in ["Tone Capture and Analysis".](#page-36-0)
- 2. Complete the procedure specified in ["Frequency Specification".](#page-44-0)
- 3. Complete the following procedure:
	- a. Starting at the Lucent INTUITY main menu [\(Figure 1-1\),](#page-11-0) select

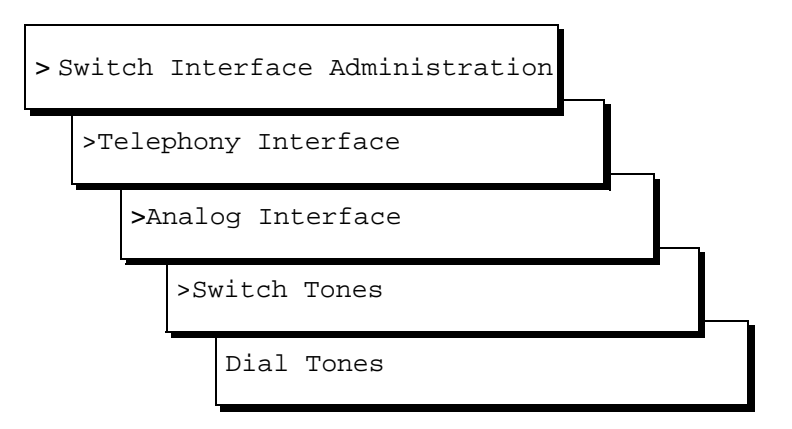

The system displays the Dial Tone Specification window [\(Figure 4-4\).](#page-48-0)

- b. Follow [Step 2](#page-49-1) to [Step 7](#page-50-0) defined under "Tone Specification".
- c. Follow the table ["Basic Tone Windows Field Descriptions".](#page-51-0)

## <span id="page-56-3"></span><span id="page-56-1"></span><span id="page-56-0"></span>**Outcalling Functions Do Not Work**

Outcalling for external numbers does not work with the MERLIN LEGEND switch. This limitation stems from the lesser number of frequencies available and the MERLIN LEGEND using U.S. tone defaults in all countries.

Outcalling will work for internal numbers or for all the numbers behind the MERLIN LEGEND switch. This is possible because the MERLIN LEGEND can detect the internal U.S.-based dial tone.

If outcalling does not work for the internal numbers, complete the following procedures:

- 1. Verify that the outcalling settings are correct on the Lucent INTUITY system. See Appendix C, "Troubleshooting Procedures", in the installation book specific to your platform.
- 2. Complete the dial tone detection procedure in the section, ["First](#page-52-0)  [Additional Tone Screen".](#page-52-0)

## <span id="page-56-2"></span>**Calls Are Not Transferred**

If calls are not transferred, complete the following procedures:

- 1. Verify that the dial tone settings are correct on the Lucent INTUITY system. See Appendix C, "Troubleshooting Procedures", in the installation book specific to your platform.
- 2. Complete the dial tone detection procedure in the section, "Additional Administration for Dialtone Detection".

## <span id="page-57-0"></span> $Index$

## **B**

busy tone, [1-8](#page-16-1)

## **C**

cadence, [1-3,](#page-11-1) [1-8](#page-16-1) call progress tones, [1-2](#page-10-1) additional, [1-12](#page-20-1) determining, [1-16](#page-24-1)

## **D**

dialtone, [1-8](#page-16-1) not detected, [4-21](#page-55-2) training, [1-3](#page-11-1) special considerations, [1-7](#page-15-1) disconnect recognition, [4-2](#page-36-2)

## **F**

frequency groups, [1-2](#page-10-1) setting, [1-2](#page-10-1) specification for MERLIN LEGEND, [4-10](#page-44-2) specifications, [1-2,](#page-10-1) [2-2,](#page-30-1) [3-2](#page-33-1)

## **M**

MAP/100 installation, [iv](#page-5-4) MAP/40P installation, [iv](#page-5-4) MAP/5P installation, [iv](#page-5-4) MERLIN LEGEND dialtone not detected, [4-21](#page-55-2) disconnect recognition, [4-2](#page-36-2) frequency specification, [4-10](#page-44-2) outcalling, [4-22](#page-56-3) tone capture and analysis, [4-2](#page-36-2) call through INTUITY AUDIX method, [4-5](#page-39-2) external call method, [4-3](#page-37-1)

## **O**

OPCODE commands, [1-16](#page-24-1) outcalling, [4-22](#page-56-3)

## **R**

reorder tone, [1-8](#page-16-1) ring tone, [1-9](#page-17-0)

## **S**

stutter tone, [1-9](#page-17-0) switch tones, [1-8](#page-16-1)

## **T**

tone busy, [1-8](#page-16-1) customization, [1-2,](#page-10-1) [2-2,](#page-30-1) [3-2](#page-33-1) dial, [1-8](#page-16-1) reorder, [1-8](#page-16-1) ring, [1-9](#page-17-0) stutter, [1-9](#page-17-0) tone capture and analysis, [4-2](#page-36-2) call through INTUITY AUDIX method, [4-5](#page-39-2) external call method, [4-3](#page-37-1)